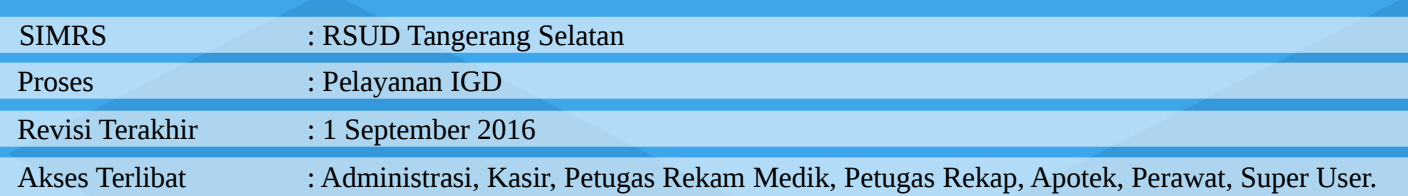

# **DAFTAR ISI**

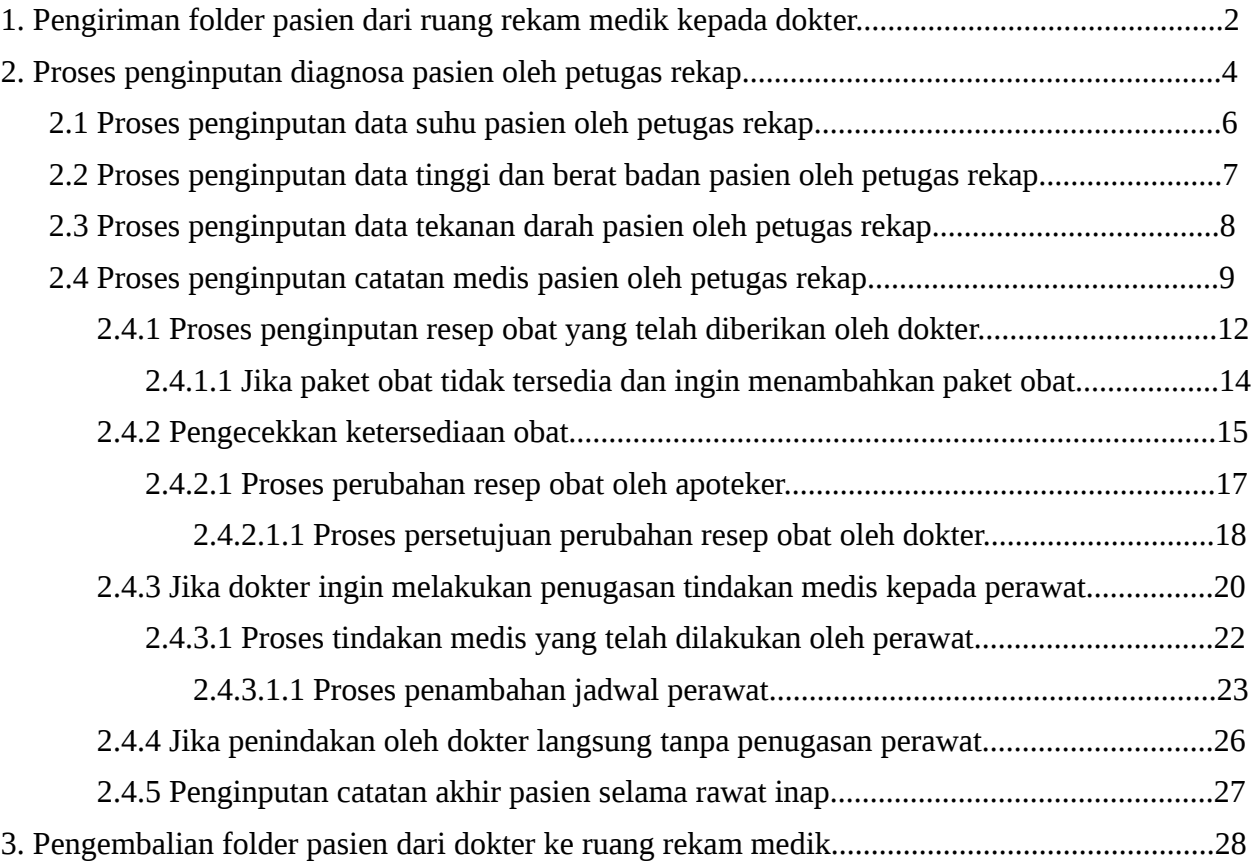

#### **1 Pengiriman folder pasien dari ruang rekam medik kepada dokter.**

#### **Deskripsi dan Screenshoot**

Setelah melakukan pendaftaran pasien dengan tipe pelayanan IGD, maka selanjutnya adalah proses pengiriman folder pasien dari ruang rekam medik menuju ruangan pasien yang menjalani IGD. Berikut ini adalah proses pengiriman berkas pasien dari ruang medik menuju ruangan pasien dirawat. Masuk sebagai akses **petugas rekam medik**, kemudian pilih menu *update* pengiriman.

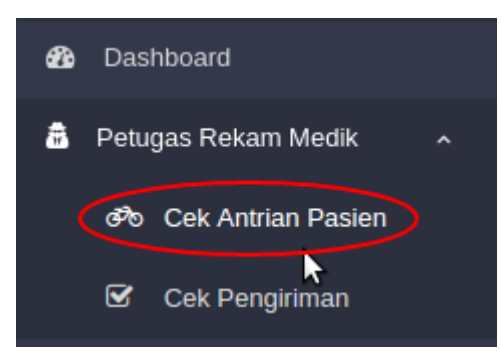

Selanjutnya akan tampil *form* seperti pada gambar. Pilih panel IGD, *checklist* semua berkas pasien yang ingin dikirm untuk melakukan proses rawat inap. Klik *button* proses untuk melanjutkan proses rawat IGD.

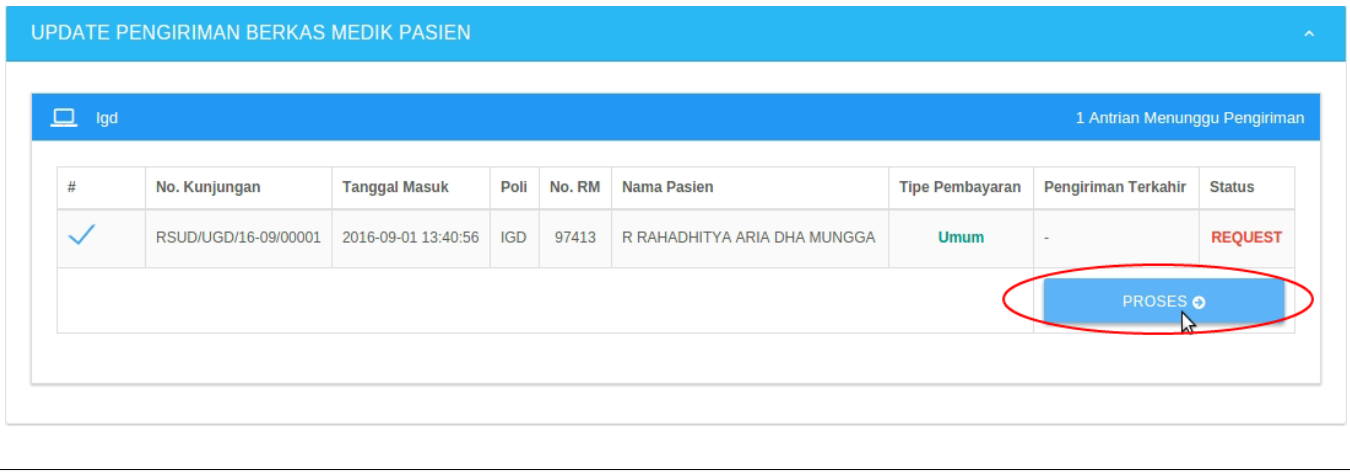

Selanjutnya akan tampil *form* seperti pada gambar, pilih staff pengirim dan klik *button* update untuk mengirim data rekam medik.

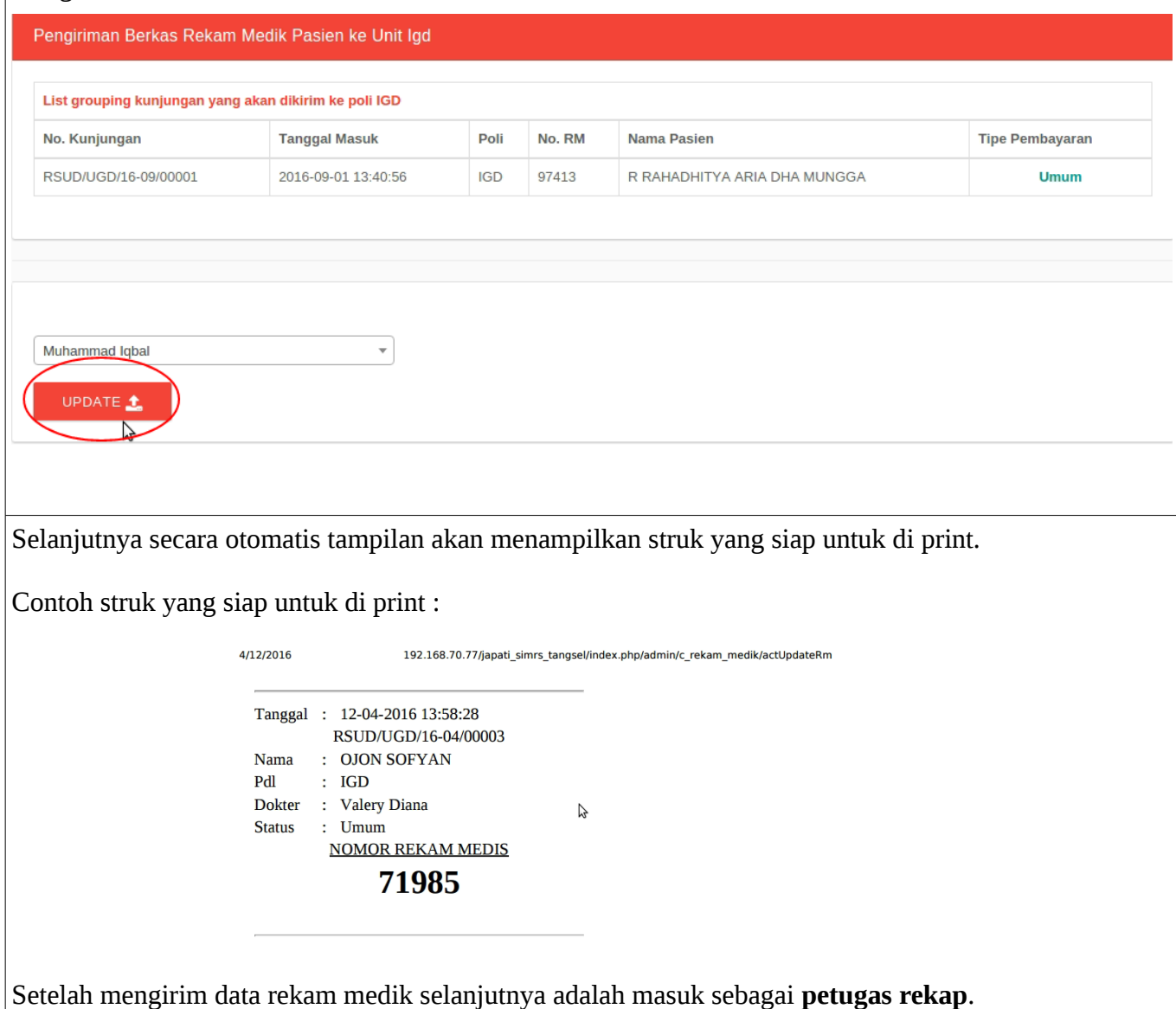

#### **2 Proses penginputan diagnosa pasien oleh petugas rekap atau dokter.**

Ini adalah proses dimana petugas rekap atau dokter menginput diagnosa pasien. Cara penginputannya adalah sebagai berikut :

Jika petugas rekap yang menginput pertama-tama masuk sebagai akses **petugas rekap,** setelah itu silahkan pilih menu rekap catatan medis untuk menginput semua catatan medis yang dicatat oleh dokter di folder pasien.

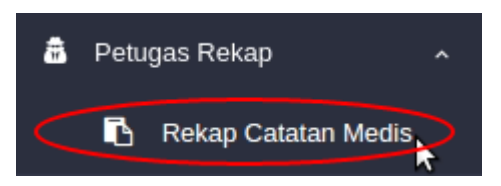

Jika dokter yang ingin menginput diagnosa maka masuk sebagai akses **dokter,** setelah itu pilih menu manajemen poli, pilih menu sesuai dengan polinya misalnya IGD pilih menu igd seperti pada gambar.

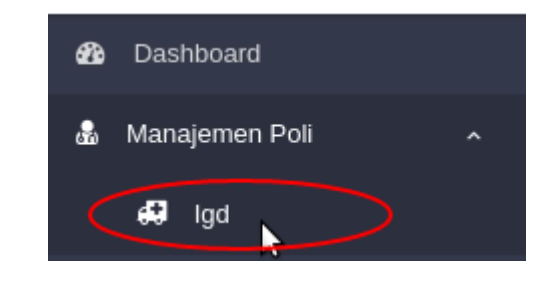

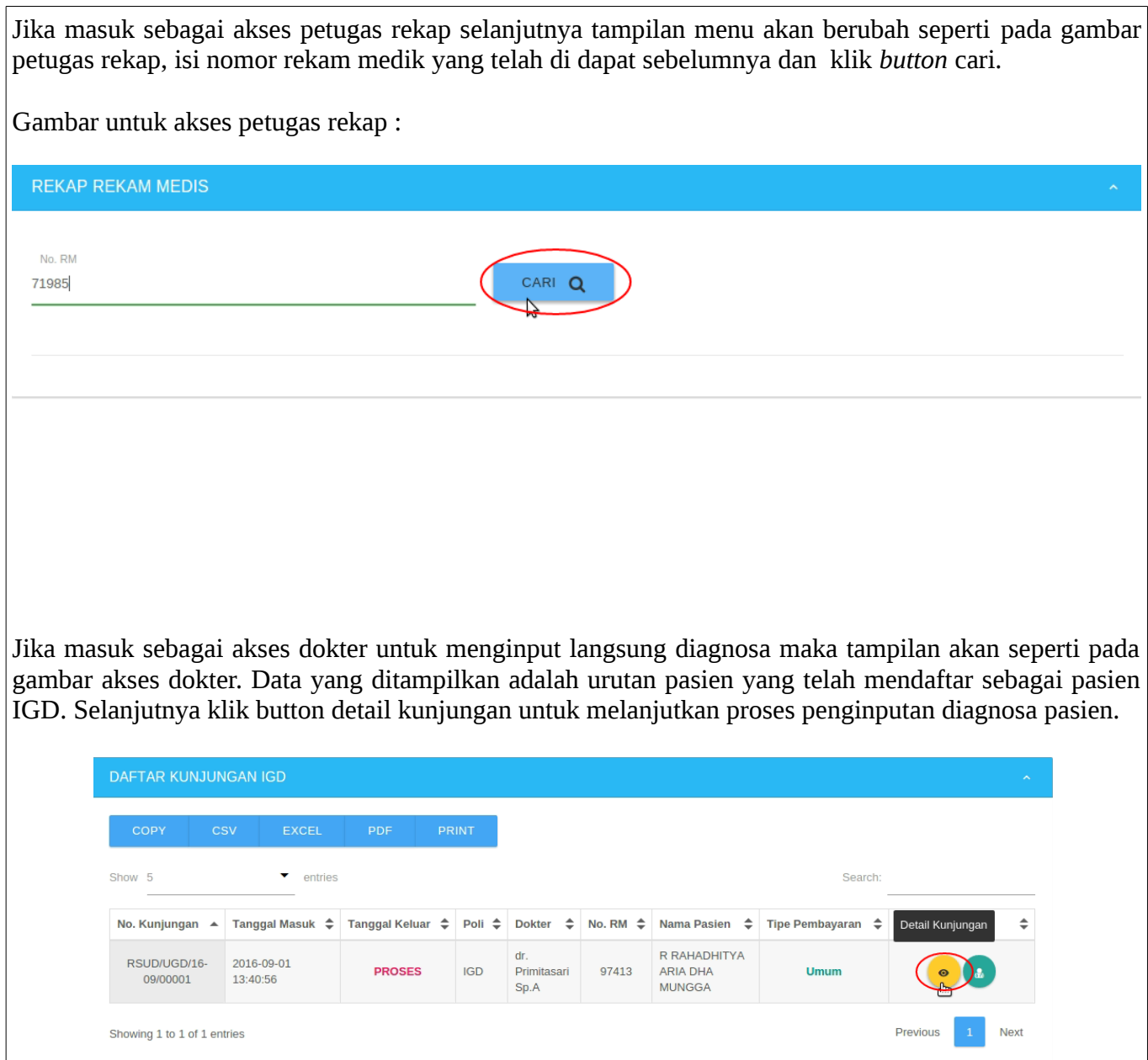

Jika penginputan diagnosa di input oleh dokter maka selanjutnya adalah proses **2.1 penginputana data suhu pasien.**

Selanjutnya untuk akses petugas rekap maka akan tampil data pasien dengan nomor rekam medik yang telah di *input*. Klik *button* rekap rekam medis untuk melanjutkan proses penginputan diagnosa pasien IGD.

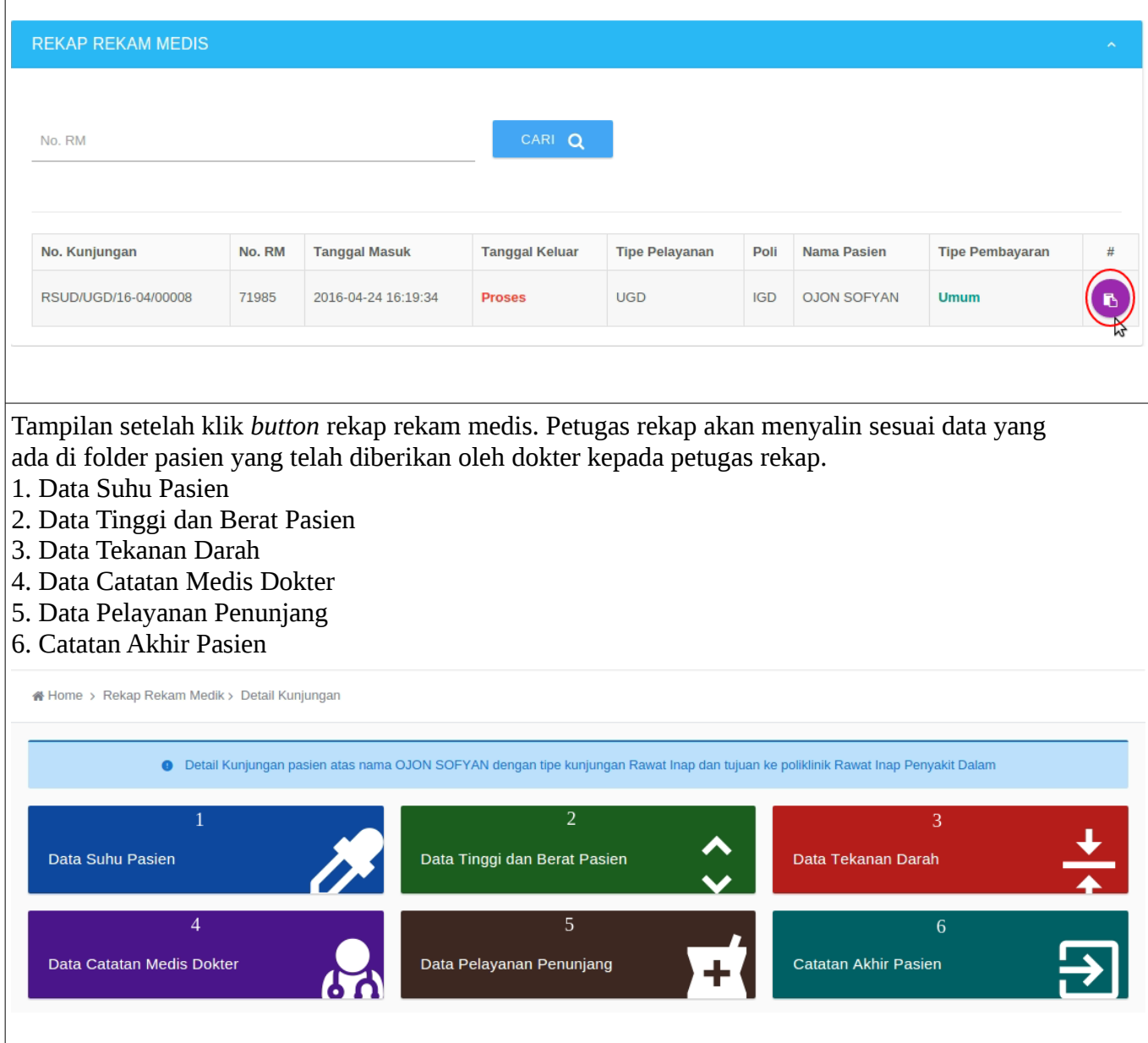

#### **2.1 Proses data suhu pasien oleh petugas rekap.**

Setelah pilih menu data suhu pasien, maka akan tampil halaman seperti pada gambar.

- 1. Jika ingin menambah data suhu pasien klik *button* bertandakan nomor 1.
- 2. Jika ingin mengedit data suhu pasien klik *button* bertandakan nomor 2.
- 3. Jika ingin menghapus data suhu pasien klik *button* bertandakan nomor 3.

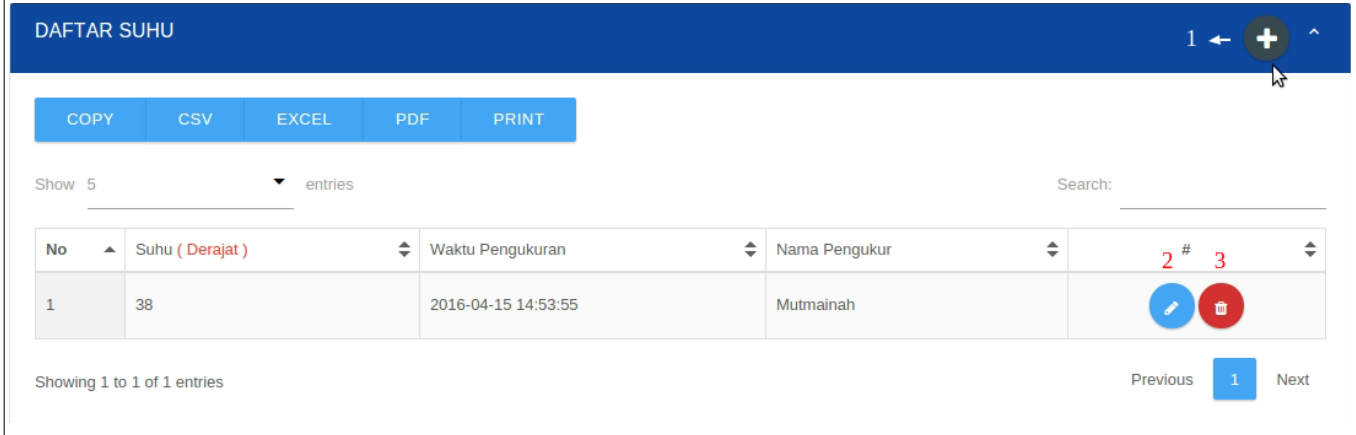

Ketika klik button untuk menambah data pasien maka akan tampil form seperti pada gambar untuk menginput data suhu pasien. Klik *button* simpan utnuk menyimpan suhu badan pasien. Sedangkan *button* reset berfungsi menghapus isi *textbox* yang diisi saja.

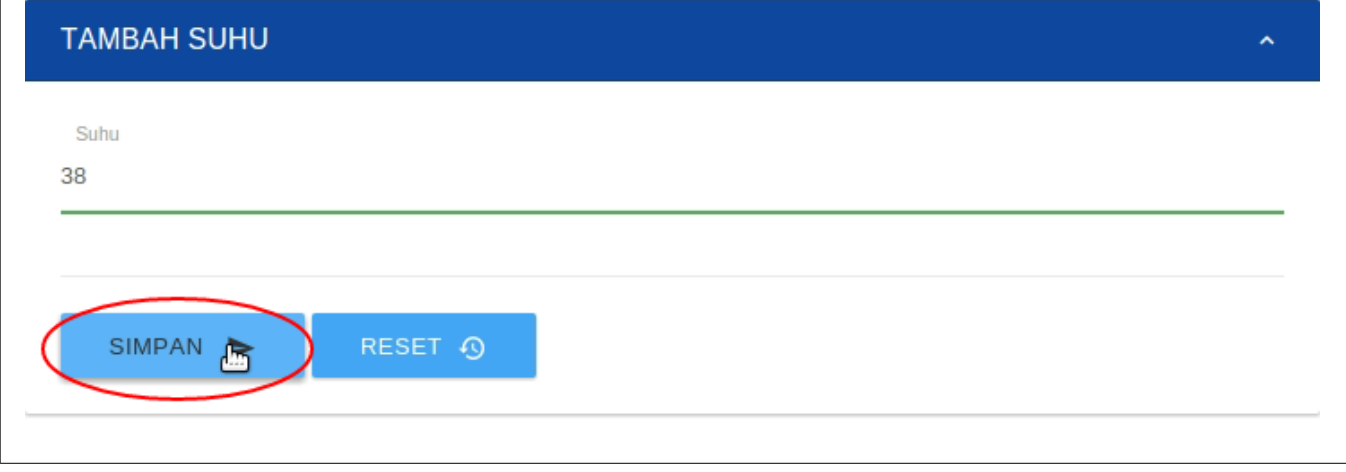

#### **2.2 Proses penginputan data tinggi dan berat badan pasien.**

Setelah pilih menu data tinggi dan berat badan pasien, maka akan tampil halaman seperti pada gambar.

- 1. Jika ingin menambah data tinggi dan berat badan pasien klik *button* bertandakan nomor 1.
- 2. Jika ingin mengedit data tinggi dan berat badan pasien klik *button* bertandakan nomor 2.
- 3. Jika ingin menghapus data tinggi dan berat badan pasien klik *button* bertandakan nomor 3.

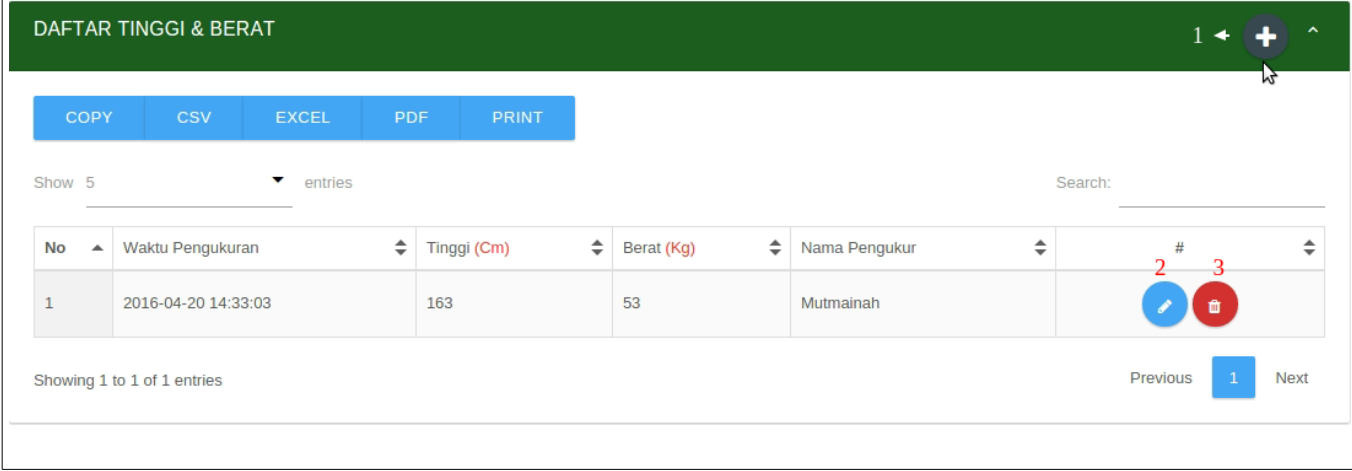

Ketika klik button untuk menambah data tinggi dan berat badan pasien maka akan tampil *form* seperti pada gambar untuk menginput data tinggi dan berat badan pasien. Klik *button* simpan utnuk menyimpan tinggi dan berat badan pasien. Sedangkan *button* reset berfungsi menghapus isi *textbox* yang diisi saja.

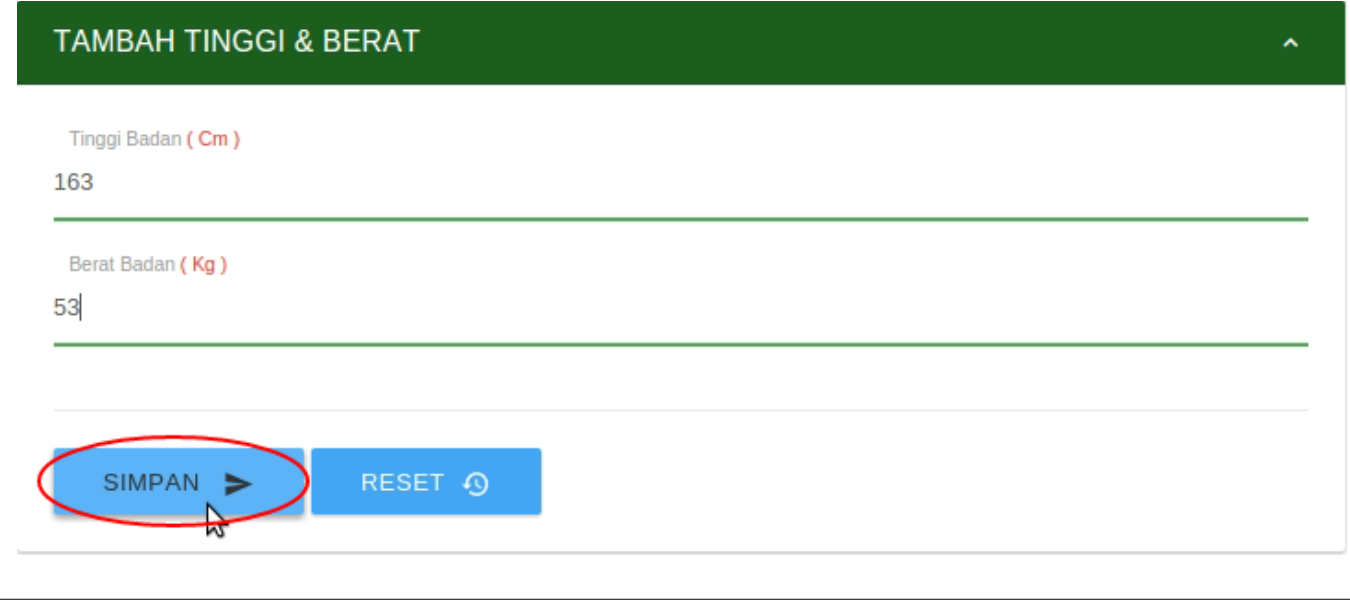

#### **2.3 Proses penginputan data tekanan darah pasien oleh petugas rekap.**

Setelah pilih menu data tekanan darah pasien, maka akan tampil halaman seperti pada gambar.

- 1. Jika ingin menambah data tekanan darah pasien klik *button* bertandakan nomor 1.
- 2. Jika ingin mengedit data tekanan darah pasien klik *button* bertandakan nomor 2.
- 3. Jika ingin menghapus data tekanan darah pasien klik *button* bertandakan nomor 3.

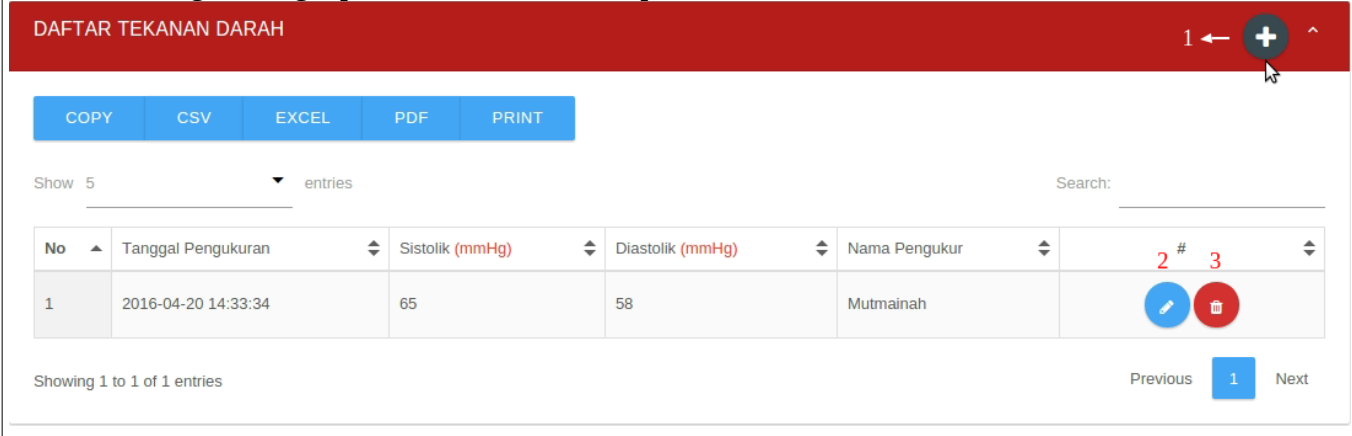

Ketika klik button untuk menambah data tekanan darah pasien pasien maka akan tampil *form* seperti pada gambar untuk menginput data tekanan darah pasien. Klik *button* simpan utnuk menyimpan tekanan darah pasien. Sedangkan *button* reset berfungsi menghapus isi *textbox* yang diisi saja.

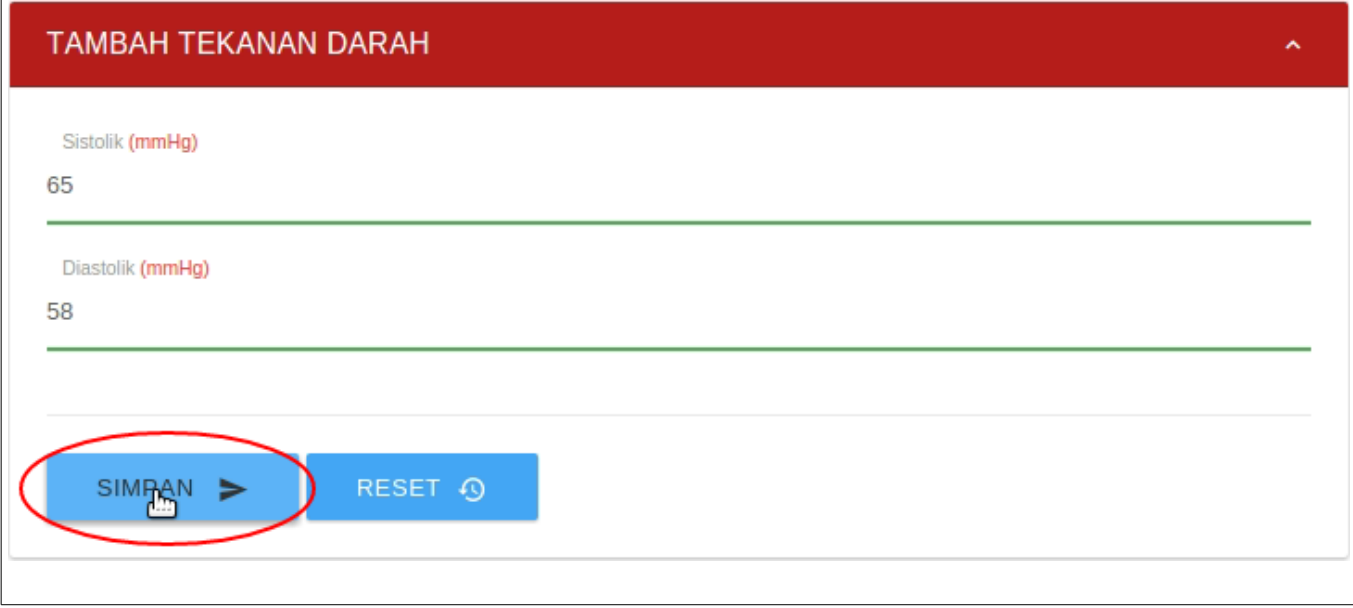

 **2.4 Proses penginputan catatan medis pasien oleh petugas rekap.**

Selanjutnya setelah mengisi data suhu, berat dan tinggi badan, dan tekanan darah pasien maka pilih menu catatan medis dokter untuk menginput catatan diagnosa dokter kedalam sistem.

- 1. Jika ingin melihat apakah pasien sudah pernah diperiksa di tempat yang sama maka klik panel nomor 1.
- 2. jika ingin menambah data catatan medis dokter maka klik *button* nomor 2.

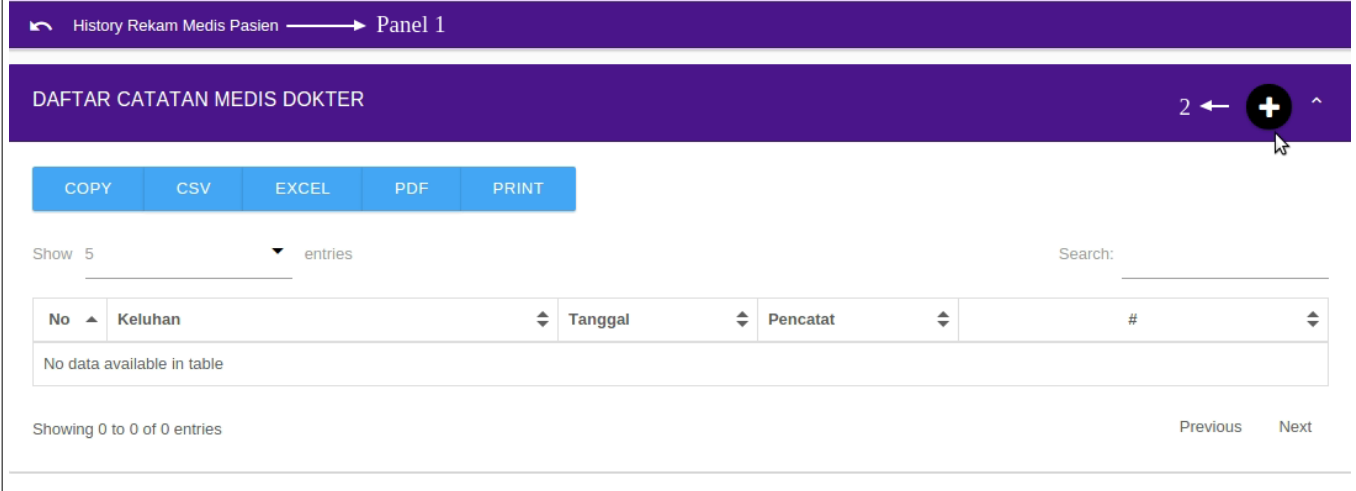

Ketika klik button tambah pada menu catatan medis dokter maka akan tampil form seperti pada gambar, pada menu ini ada 3 *form* yang harus diisi yang pertama adalah *form* **pra diagnosa (1)**. *Button* download file persetujuan digunakan jika ada pasien yang perlu melakukan persetejuan keluarga contohnya seperti amputasi ataupun operasi. Dan upload file persetujuan yang telah di download dan sudah ditanda tangani oleh penanggung jawab atau keluarga pasien dengan cara klik *button* nomor 4.

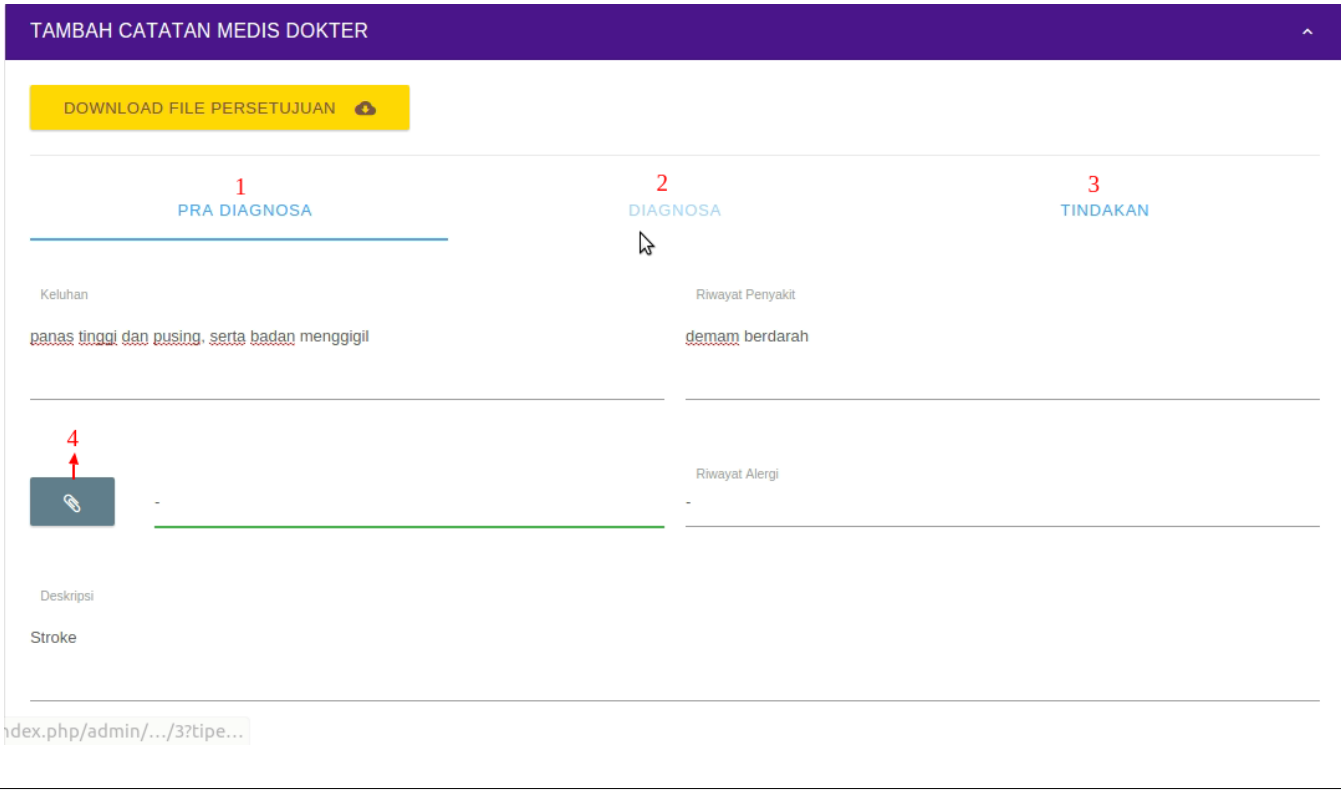

Selanjutnya masih dalam menu catatan medis dokter dengan *form* yang berbeda yaitu *form* **diagnosa (2),** klik *button* tambah untuk menambah *row* diagnosa. Jika ingin menghapus *row* maka klik *button* silang yang berwarna merah.

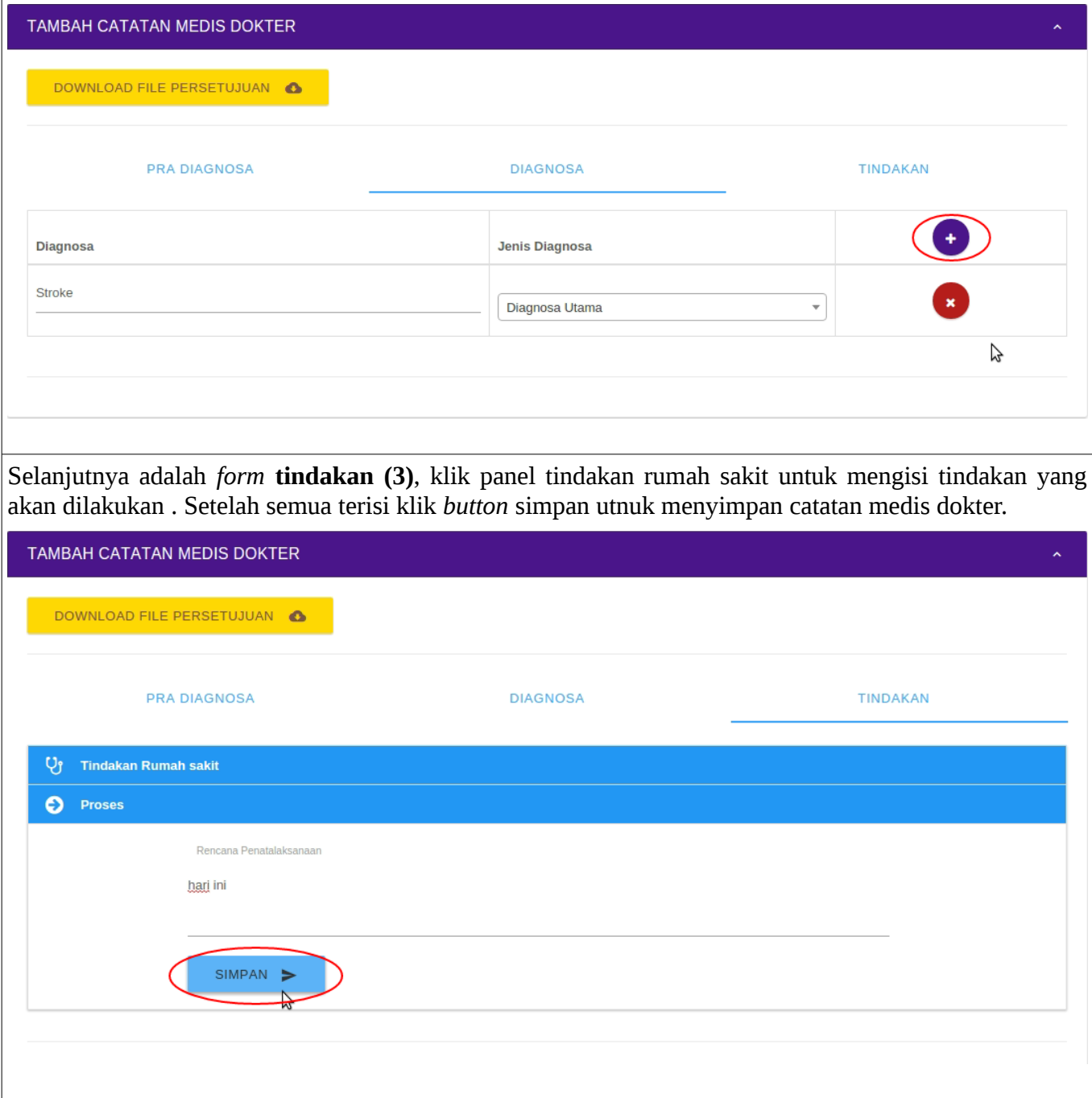

Selanjutnya setelah data catatan medis dokter tersimpan.

- 1. *Button* nomor 1 berfungsi untuk mendownload data tersebut.
- 2. *Button* nomor 2 berfungsi untuk melihat detail data.
- 3. *Button* nomor 3 berfungsi untuk menambahkan dan melihat resep obat.
- 4. *Button* nomor 4 berfungsi untuk memberikan penugasan bagi perawat.
- 5. *Button* nomor 5 berfungsi untuk melakukan tindakan oleh dokter.

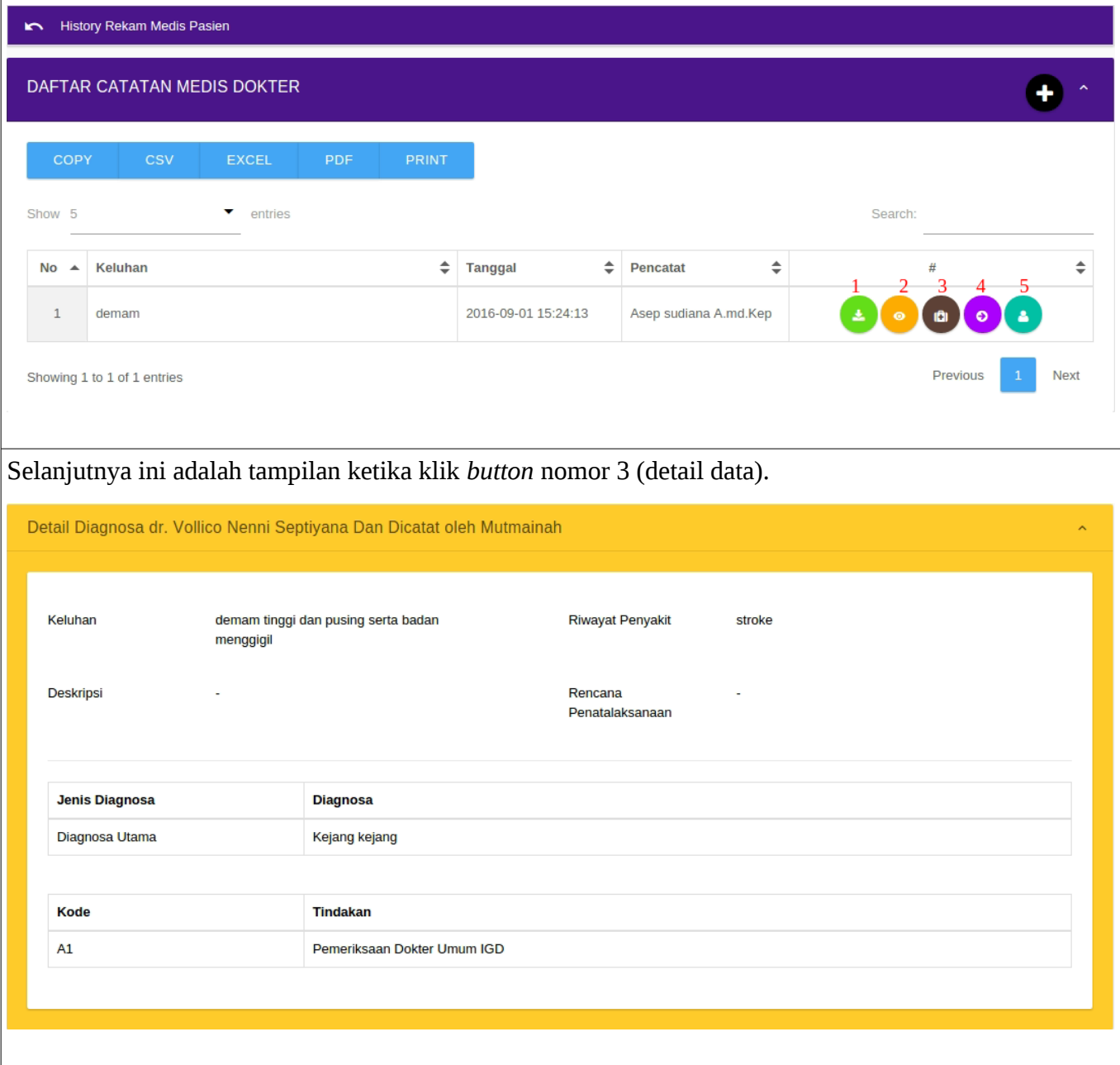

#### **2.4.1 Proses penginputan resep obat yang telah diberikan oleh dokter.**

Selanjutnya ini adalah tampilan ketika klik *button* nomor 4.

- 1. Jika ingin menambah data resep obat klik panel bertandakan nomor 1.
- 2. Jika ingin menambah obat klik button nomor 2, maka secara otomatis *row* obat akan bertambah.
- 3. Jika ingin menghapus *row* obat maka klik button nomor 3.
- 4. Jika ingin melihat resep obat yang telah diberikan kepada pasien klik panel bertandakan nomor 4.
- 5. Jika ingin memberikan paket obat kepada pasien maka klik tab nomor 5.
- 6. Jika ingin memilih obat maka klik tab nomor 6.
- 7. Jika ingin menambahkan obat klik *button* nomor 7.

Setelah selesai menambahkan obat maka klik *button* simpan.

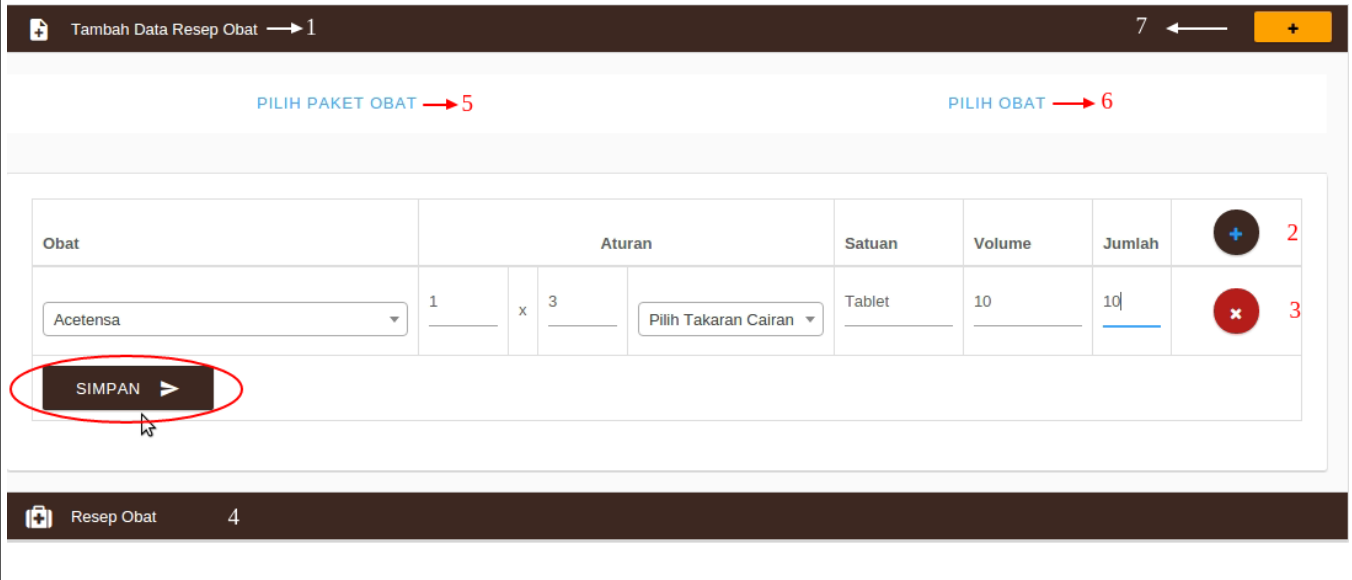

Selanjutnya ini adalah tampilan ketika memilih tab nomor 5 (paket obat). Setelah memilih paket obat pada combo box yang tersedia klik *button* gunakan untuk memberikan obat tersebut kepada pasien.

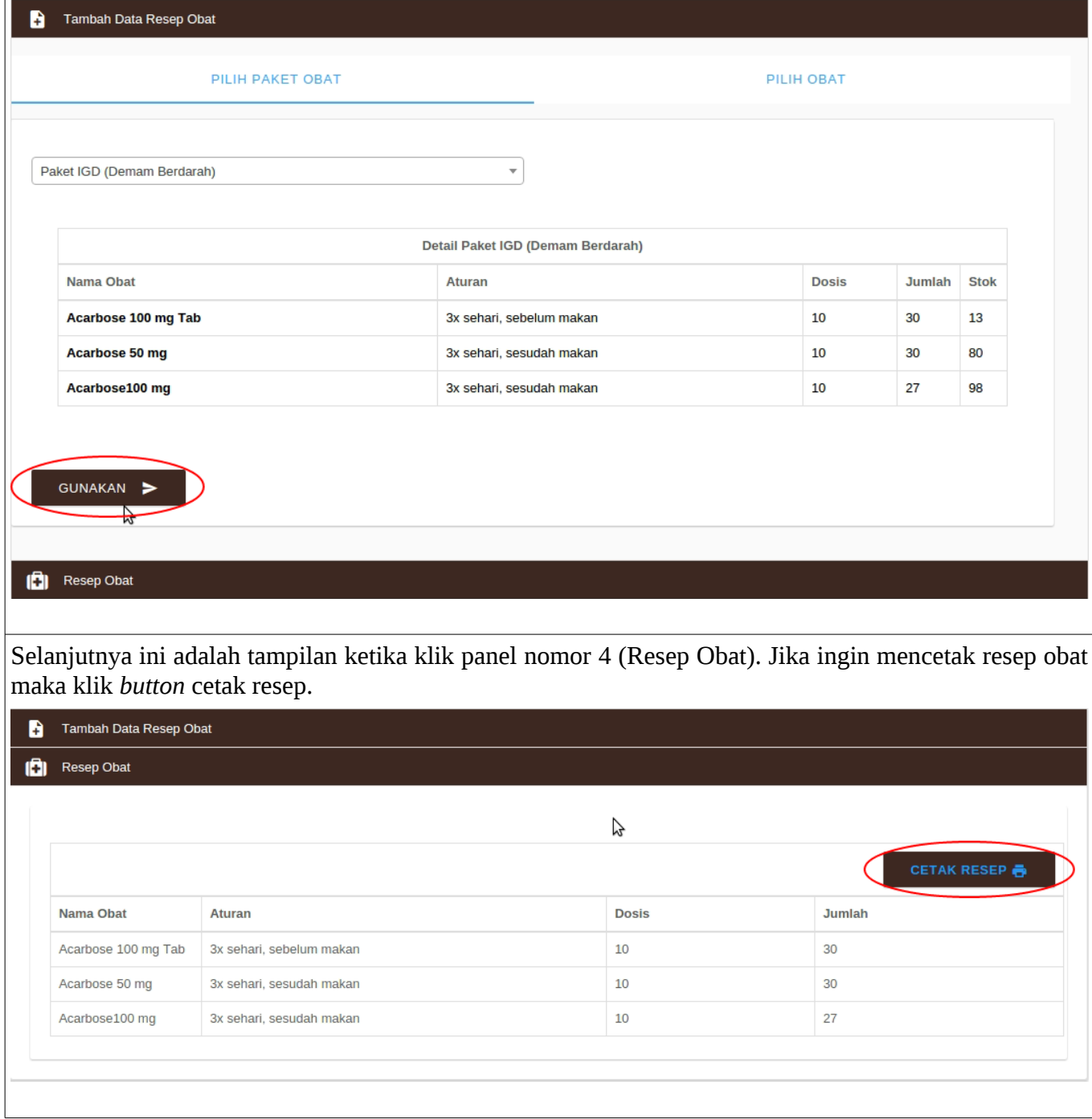

#### **2.4.1.1 Jika paket obat tidak tersedia dan ingin menambahkan paket obat.**

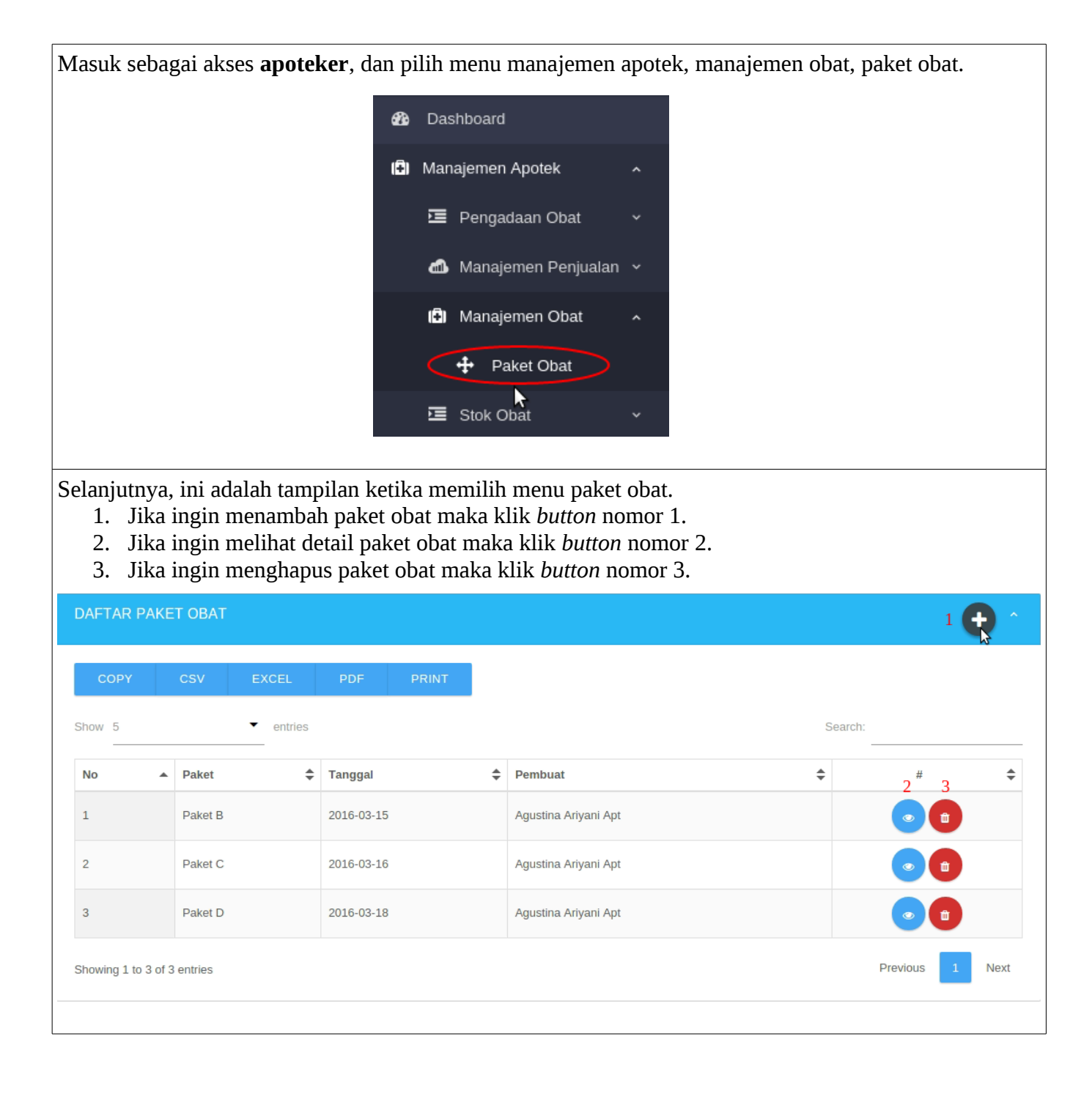

Selanjutnya ini adalah tampilan ketika klik *button* detail paket obat.

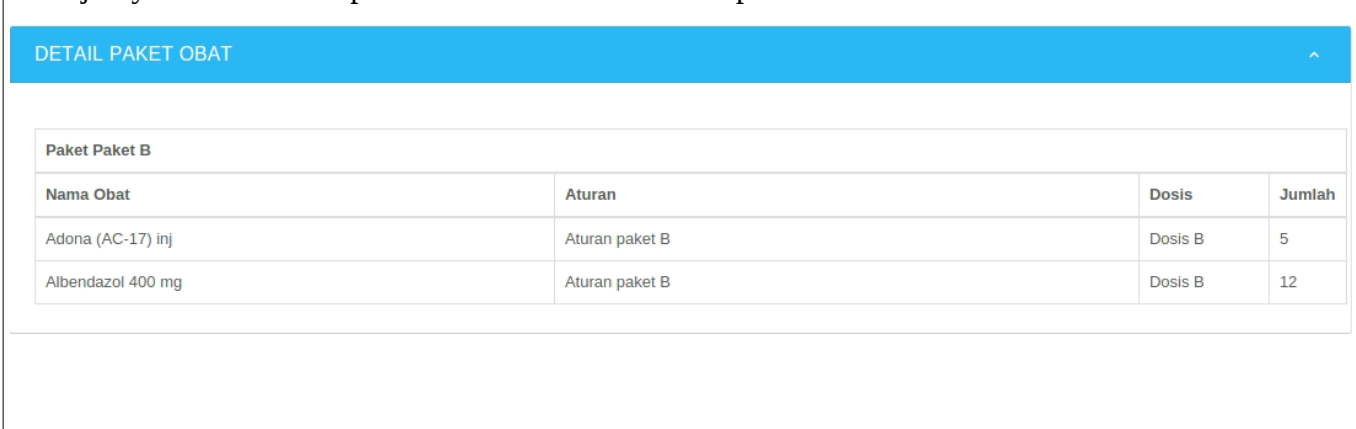

Selanjutnya ini adalah tampilan ketika klik *button* tambah paket obat.

- 1. Jika ingin menambahkan obat klik *button* nomor 1, maka secara otomatis *row* obat akan bertambah.
- 2. Jika ingin menghapus *row* obat maka klik *button* nomor 2.

Setelah itu klik button simpan untuk menyimpan paket obat dan secara otomats paket obat akan bertambah.

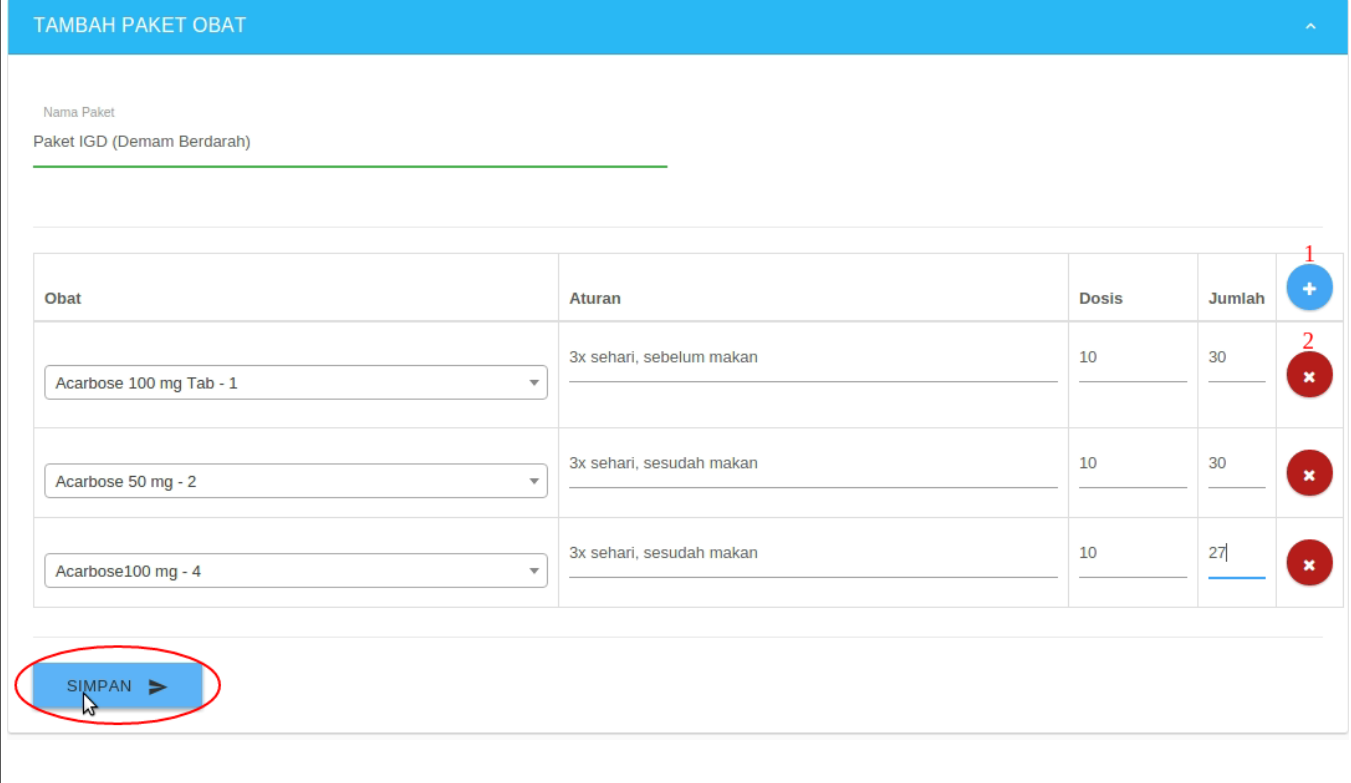

#### **2.4.2 Pengecekkan ketersediaan obat yang ditambahkan pada menu resep obat oleh petugas rekap atas daftar resep dari dokter.**

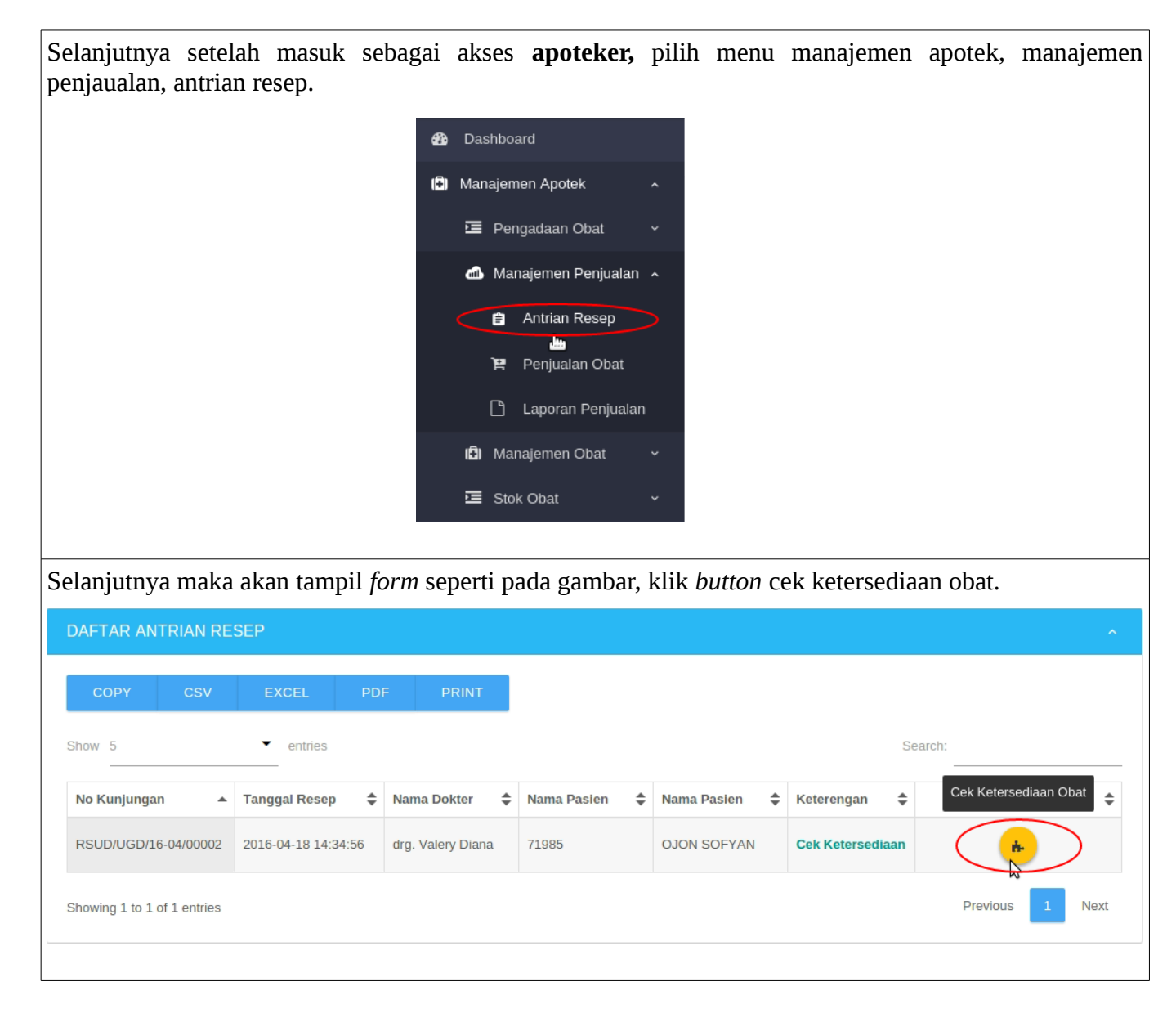

Selanjutnya maka akan tampil *form* seperti pada gambar. Jika stok obat pada apotek memenuhi jumlah permintaan obat yang diajukan maka secara otomatis status obat menjadi **tersedia** dan di *checklist.* 

- 1. Jika ingin melakukan pembaharuan resep maka klik button nomor 1.
- 2. Jika ingin menghapus obat klik button nomor 2.

Jika obat tersedia semua maka klik *button update* status obat. Namun jika jumlah obat tidak tersedia dan ingin melakukan perubahan resep maka lakukan langkah **2.4.2.1 Proses perubahan resep obat.**

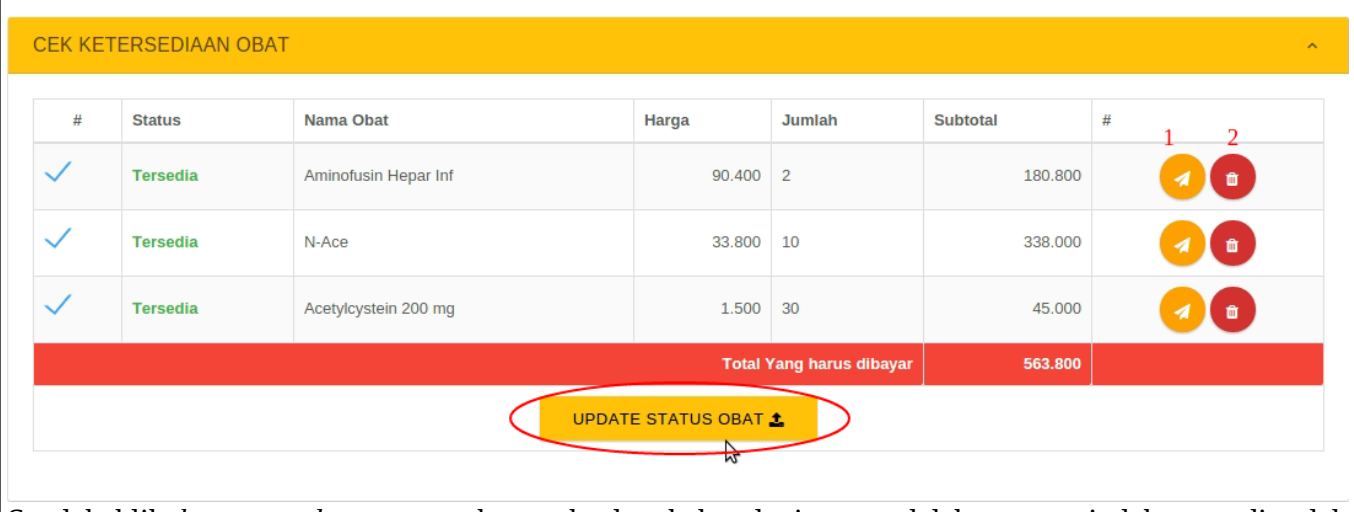

Setelah klik *button update* status obat maka langkah selanjutnya adalah proses tindakan medis oleh dokter atau dokter menugaskan perawat.

### **2.4.2.1 Proses perubahan resep obat oleh apoteker.**

Ini adalah tampilan ketika stok obat pada apotek tidak memenuhi jumlah permintaan obat yang diajukan maka secara otomatis status obat menjadi tidak tersedia dan tidak di *checklist.* Seperti yang sudah dijelaskan dilangkah sebelumnya, maka yang akan dilakukan adalah perubahan resep obat oleh apoteker, dengan langkah langkah sebagai berikut.

- 1. Jika ingin melakukan pembaharuan resep maka klik button nomor 1.
- 2. Jika ingin menghapus obat klik button nomor 2.

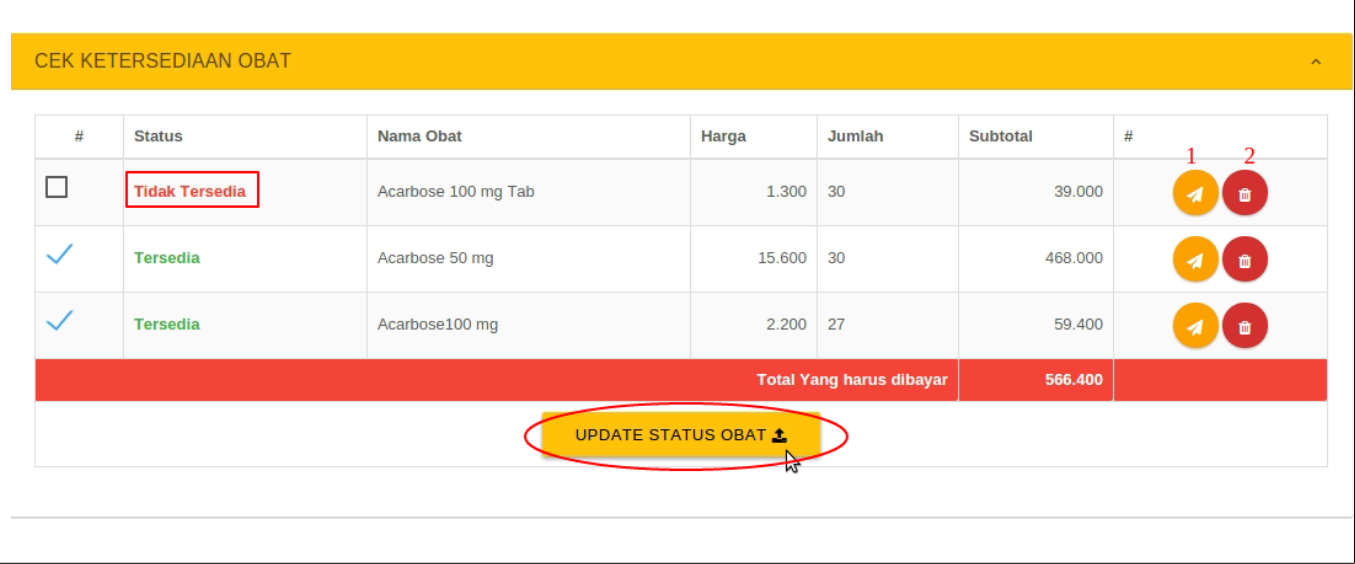

Setelah klik *button* perbarui resep maka akan tampil *form* untuk mengubah obat dan jumlah obat yang dipilih, serta dapat menambah obat dengan klik *button* tambah yang dilingkari pada gambar. Setelah selesai mengubah obat maka klik *button* perbarui resep.

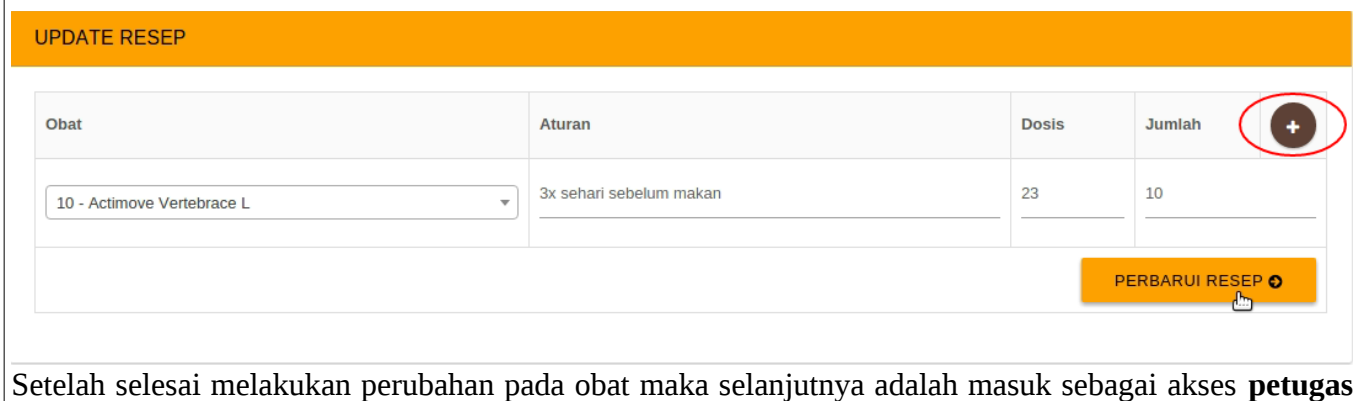

**rekap** untuk menyetujui perubahan resep yang telah dilakukan oleh apoteker.

#### **2.4.2.1.1 Proses persetujuan perubahan resep obat oleh petugas rekap atas izin dari dokter.**

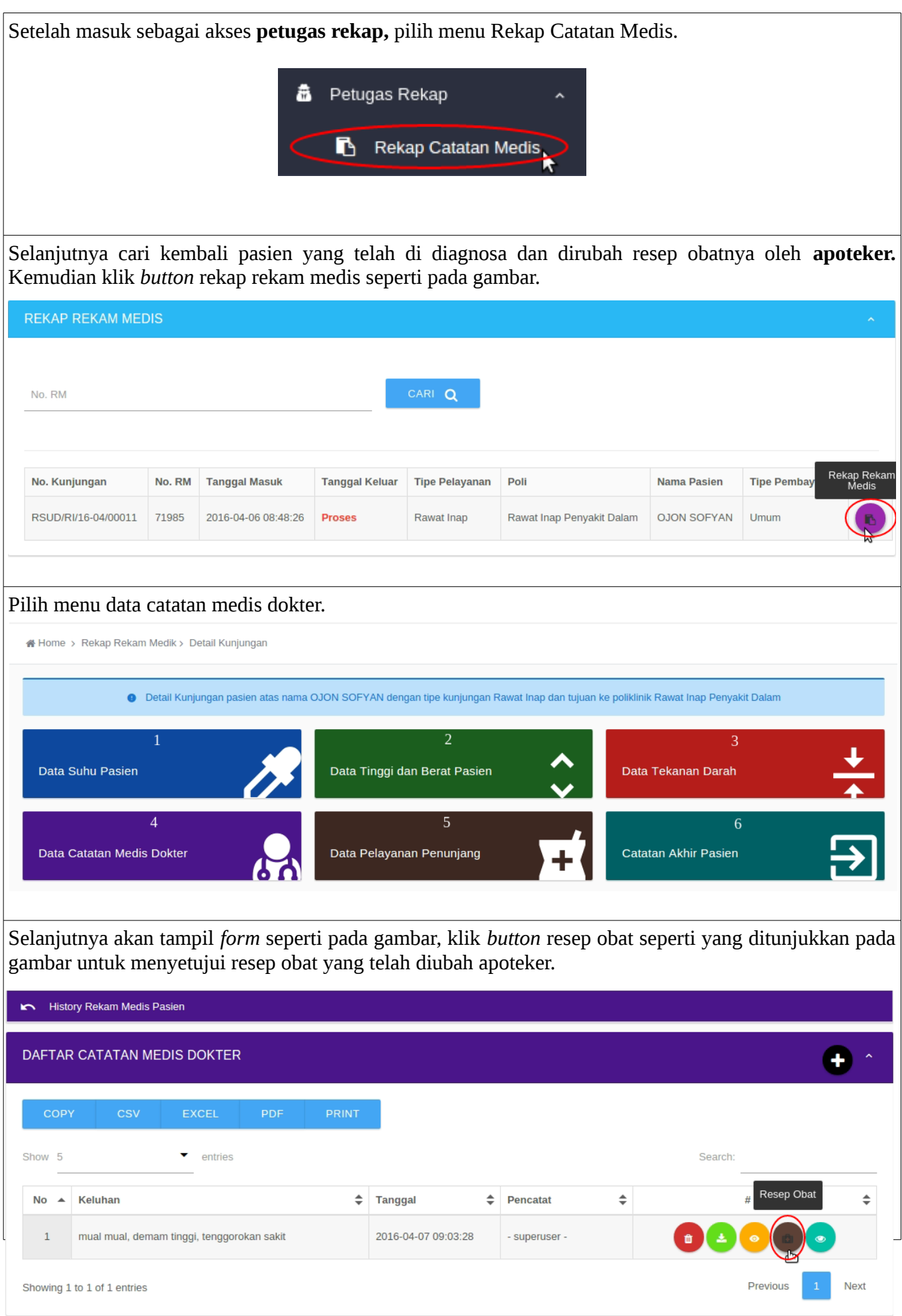

Selanjutnya klik button setujui untuk menyetujui proses perubahan resep obat. Setelah itu proses perubahan obat oleh apoteker selesai. Dan selanjutnya seperti pada tahap sebelumnya untuk melakukan penyerahan obat.

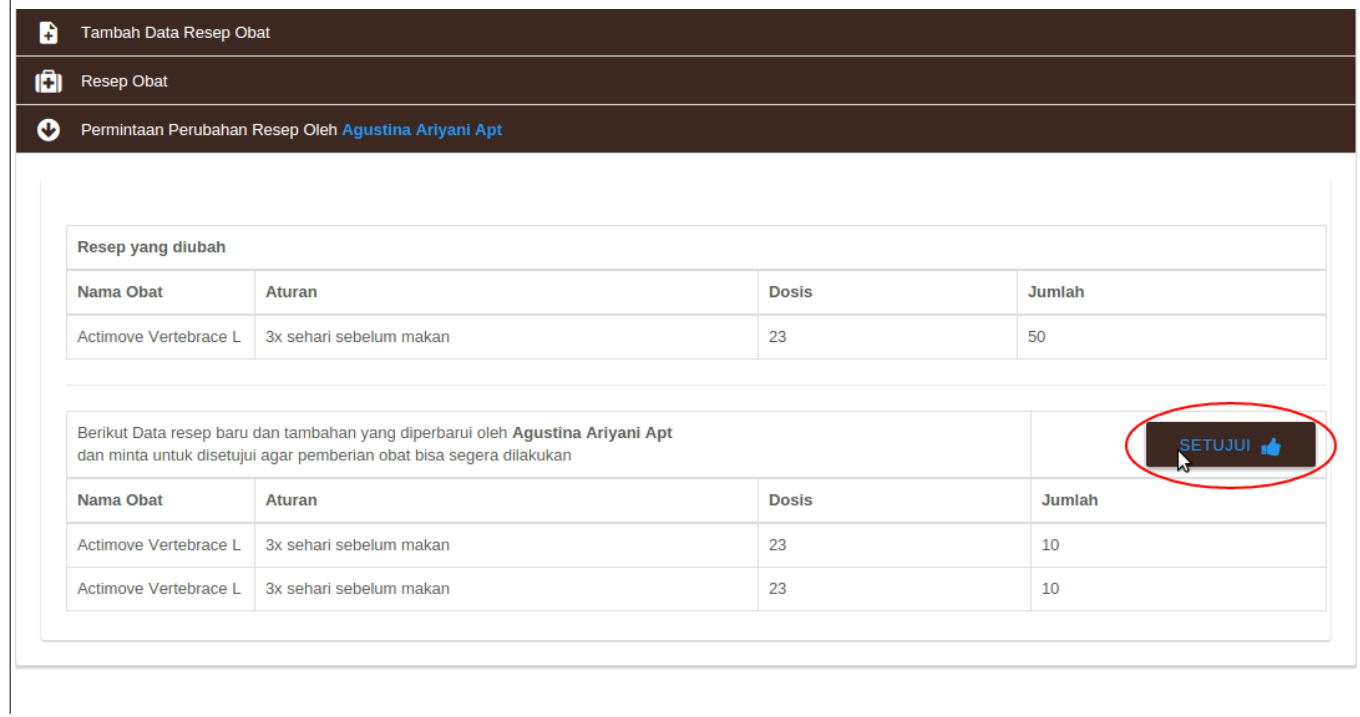

## **2.4.3 Jika dokter ingin melakukan penugasan tindakan medis kepada perawat.**

Selanjutnya klik *button* nomor 5 untuk menugaskan perawat melakukan tindakan medis kepada pasien. History Rekam Medis Pasien  $\bigoplus$   $\bigtriangleup$ DAFTAR CATATAN MEDIS DOKTER

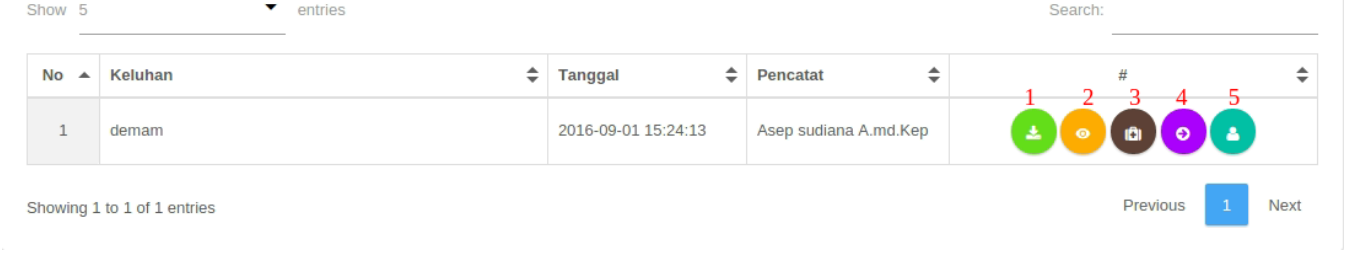

Selanjutnya, setelah selesai melakukan pernyerahan obat adalah klik *button* nomor 5(Penugasan Perawat). Pilih Staff Perawat kemudian klik Detail untuk melihat tindakan apa saja yang akan dipilih, pilih tindakan dengan cara beri tanda centang lalu klik *button* simpan.

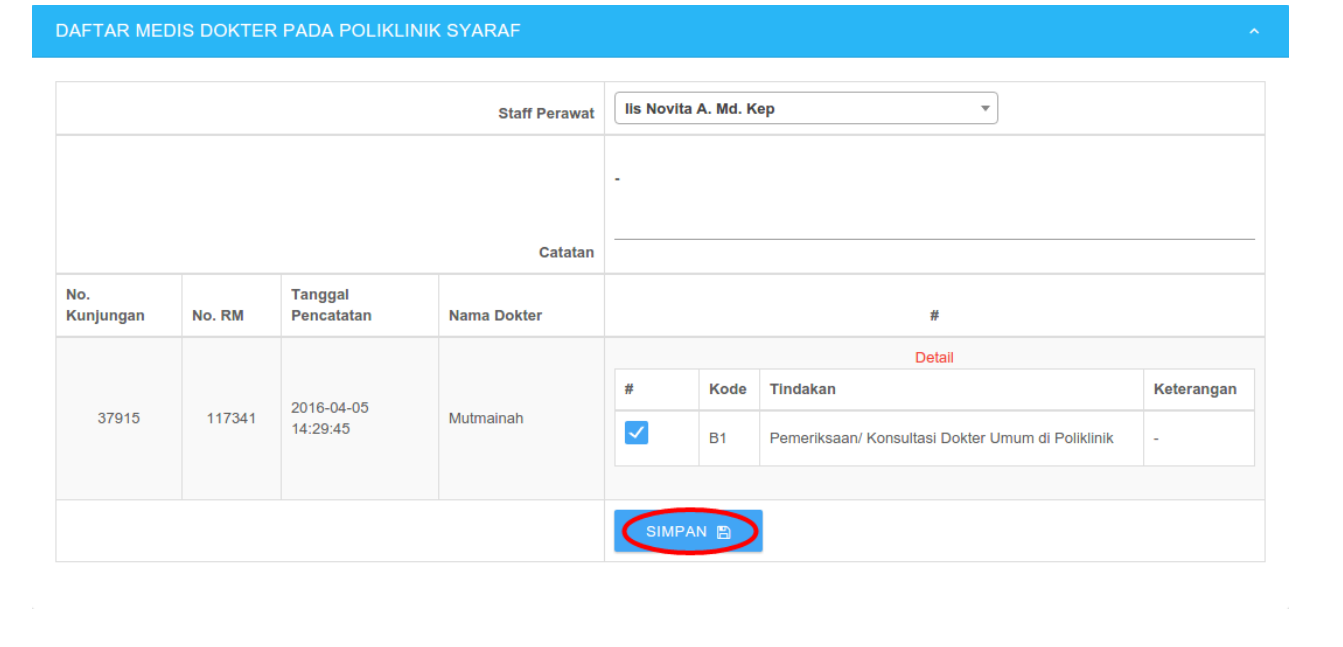

Sealnjutnya setelah perawat diberi tugas untuk melakukan tindakan medis oleh Dokter secara otomatis *button* tindakan berubah menjadi status tindakan.

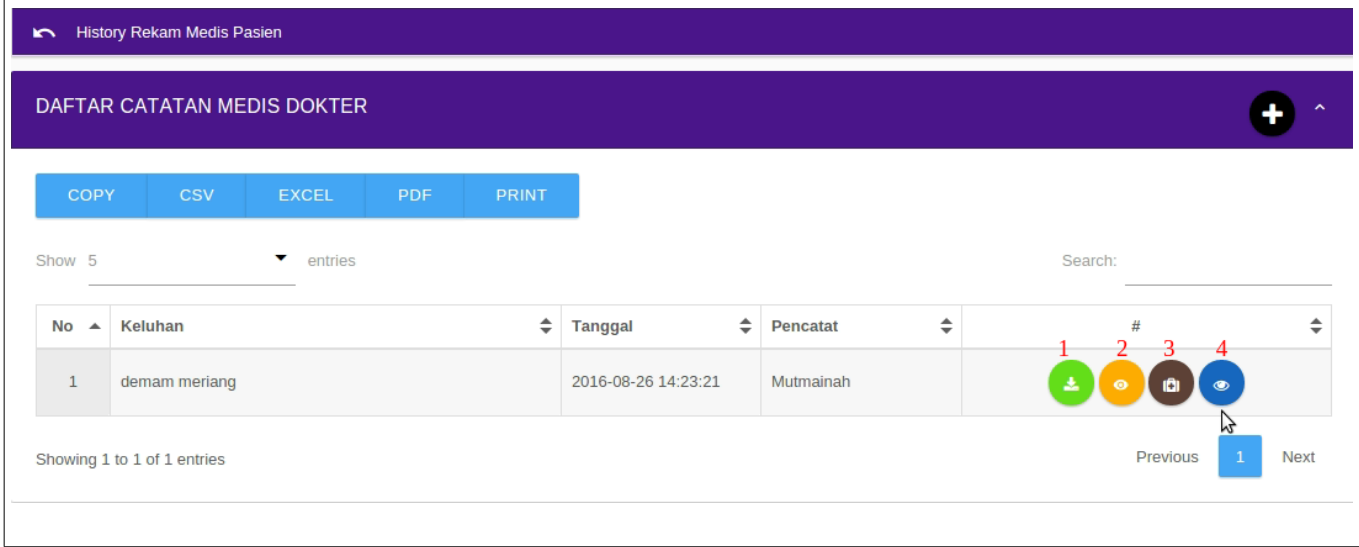

#### **2.4.3.1 Proses tindakan medis yang telah dilakukan oleh perawat.**

Jika perawat diberikan tugas untuk melakukan tindakan medis oleh dokter, dan perawat sudah melakukan tindakan medis kepada pasien maka berikut ini adalah langkah yang harus dilakukan perawat. Masuk sebagai akses **perawat** yang telah ditugaskan oleh dokter, kemudian pilih menu daftar antrian tindakan.

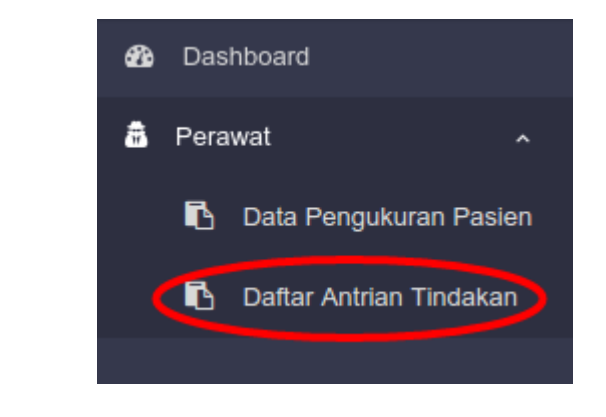

Selanjutnya akan tampil, *form* seperti pada gambar. Setelah itu *checklist* tindakan yang telah dilakukan, dan klik *button* simpan untuk melanjutkan proses IGD.

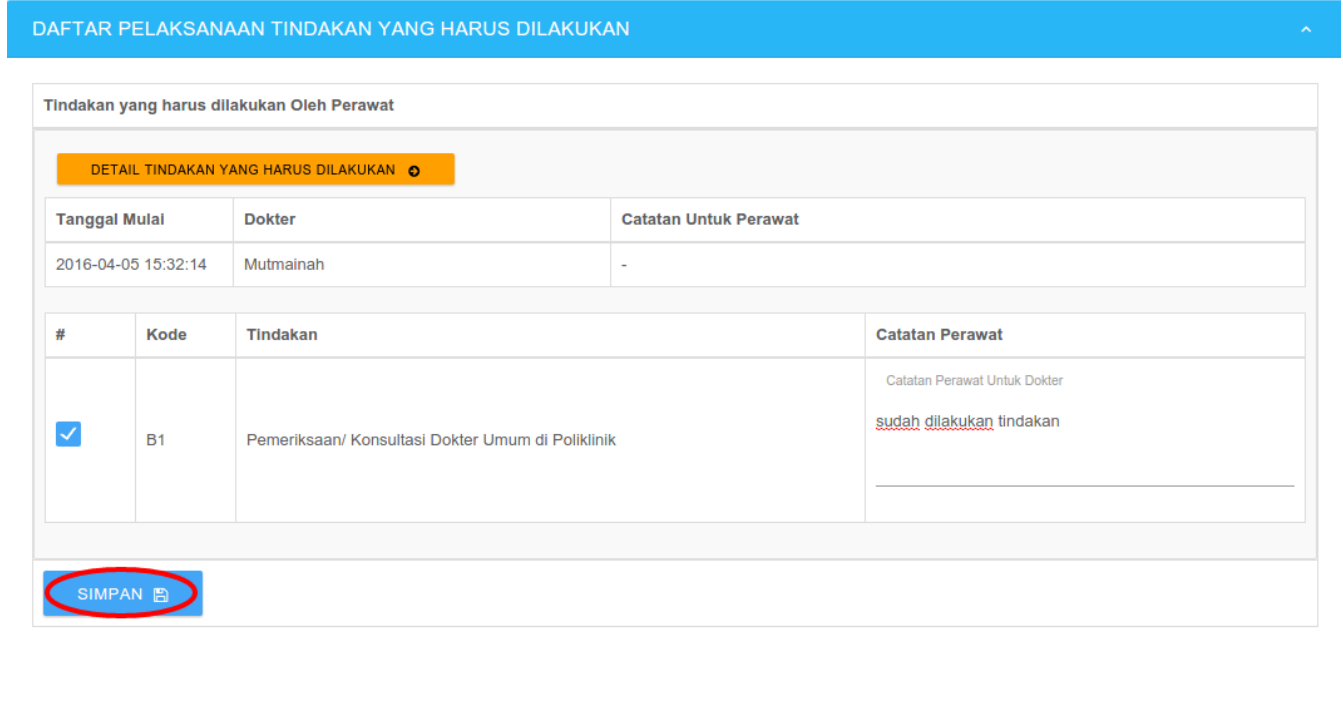

#### **2.4.3.1.1 Proses penambahan jadwal perawat.**

Jika pada saat pemilihan pada *form* penugasan perawat belum tampil nama perawatnya, maka langkah yang harus dilakukan adalah sebagai berikut. Masuk sebagai **superuser,** lalu plih menu master data, kemudian pilih menu master rekam medik, kemudian pilih lagi menu master jadwal medis.

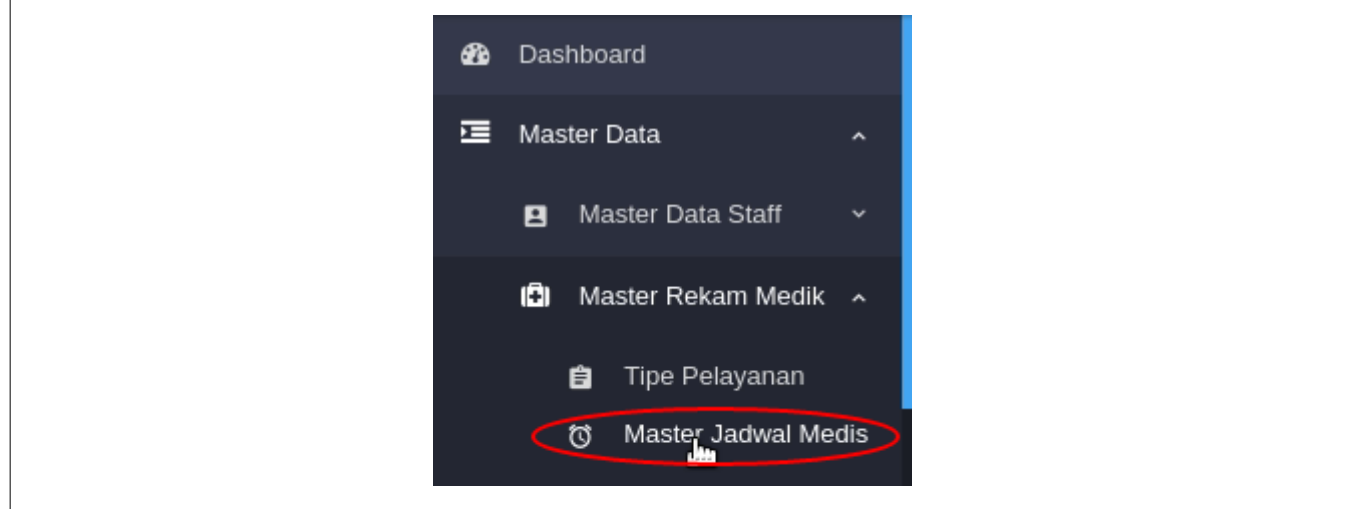

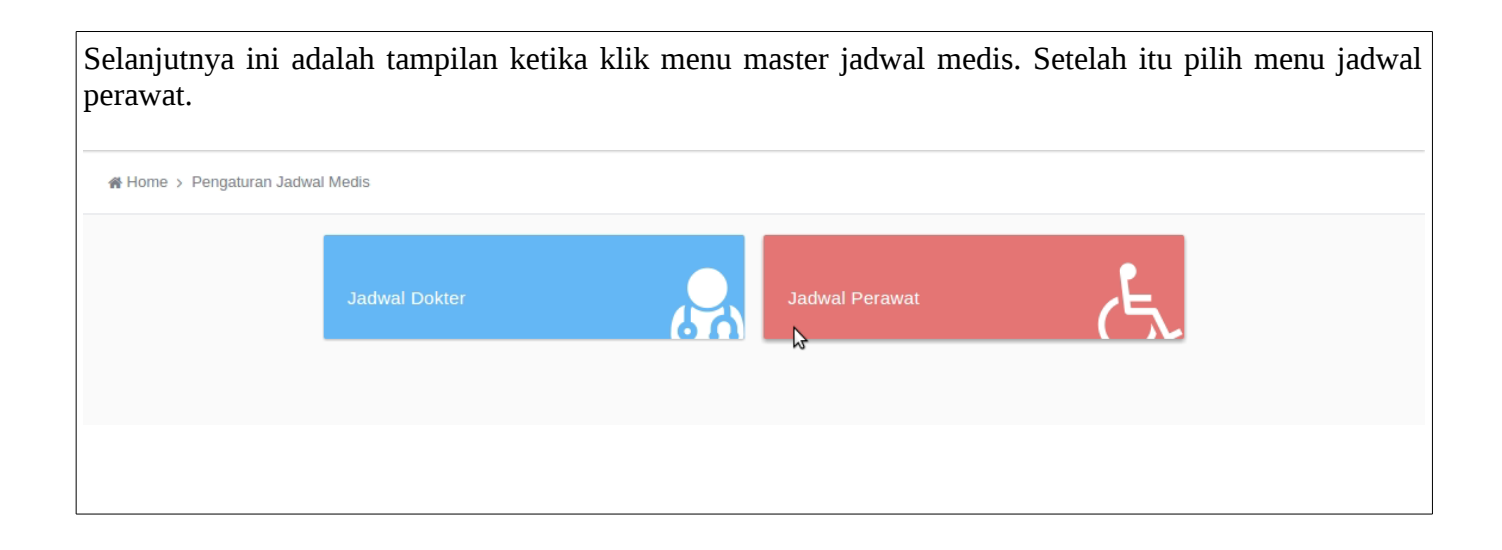

Selanjutnya ini adalah tampilan ketika memilih menu jadwal perawat.

- 1. Jika ingin menambah data jadwal perawat klik *button* nomor 1.
- 2. Jika ingin mengubah data jadwal perawat klik button nomor 2.
- 3. Jika ingin menghapus data jadwal perawat klik button nomor 3.

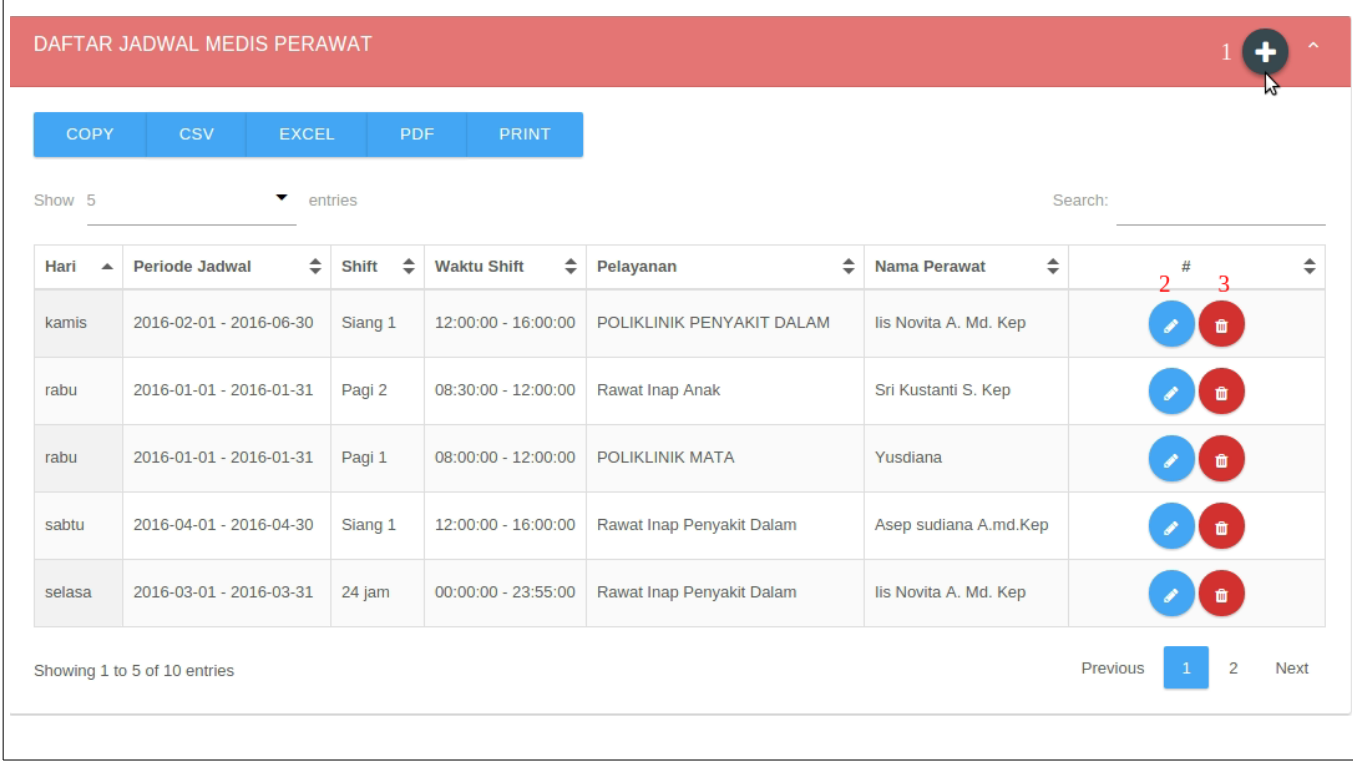

Selanjutnya ini adalah *form* ketika klik *button* nomor 1, isi *form* sesuai dengan kebutuhan dan klik *button* simpan untuk menyimpan data jadwal perawat.

Jika ada *form* yang sudah di isi dan salah lalu ingin di reset maka klik *button* reset.

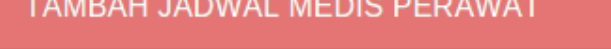

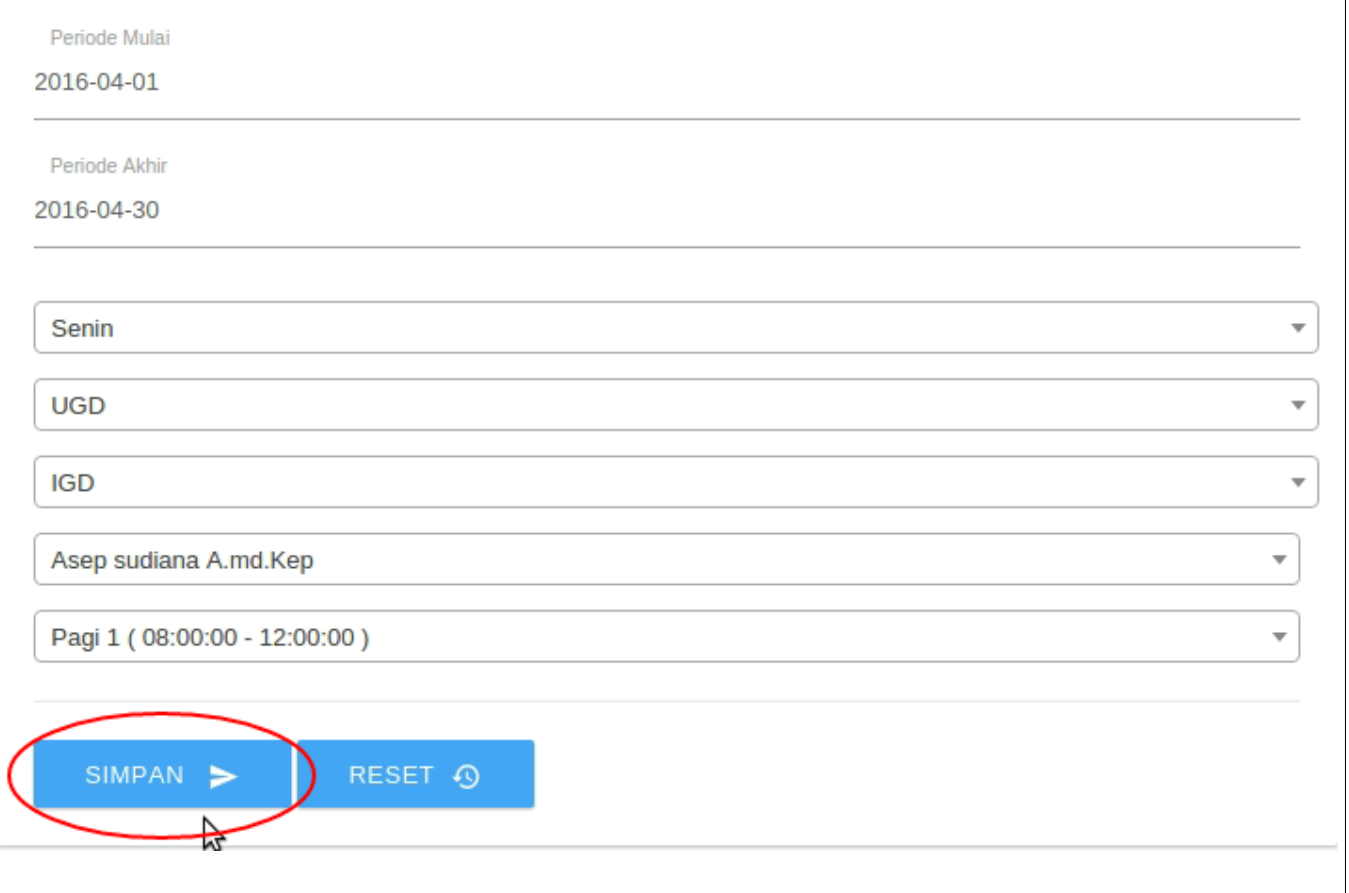

# **2.4.4 Jika Penindakan oleh dokter langsung tanpa penugasan perawat.**

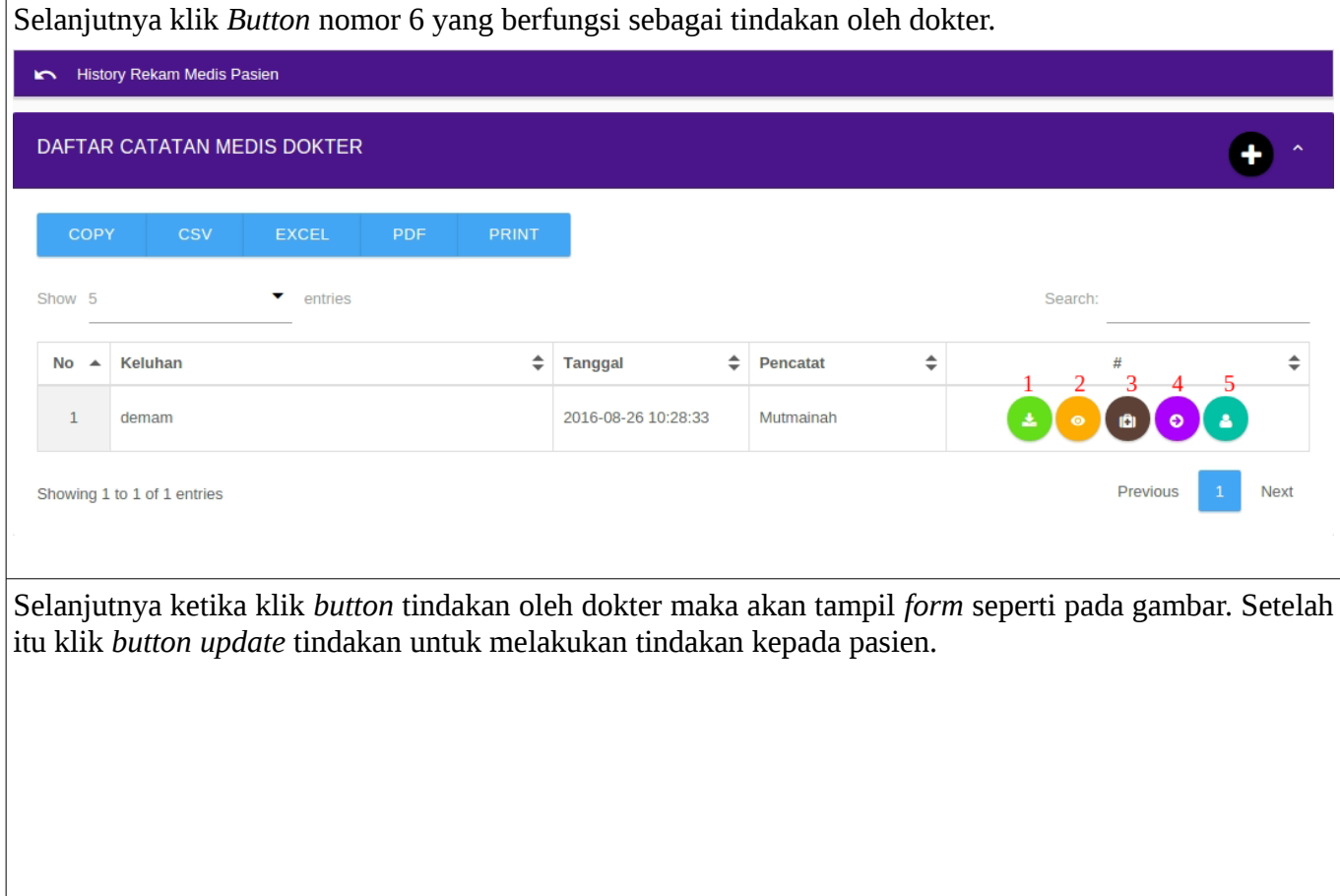

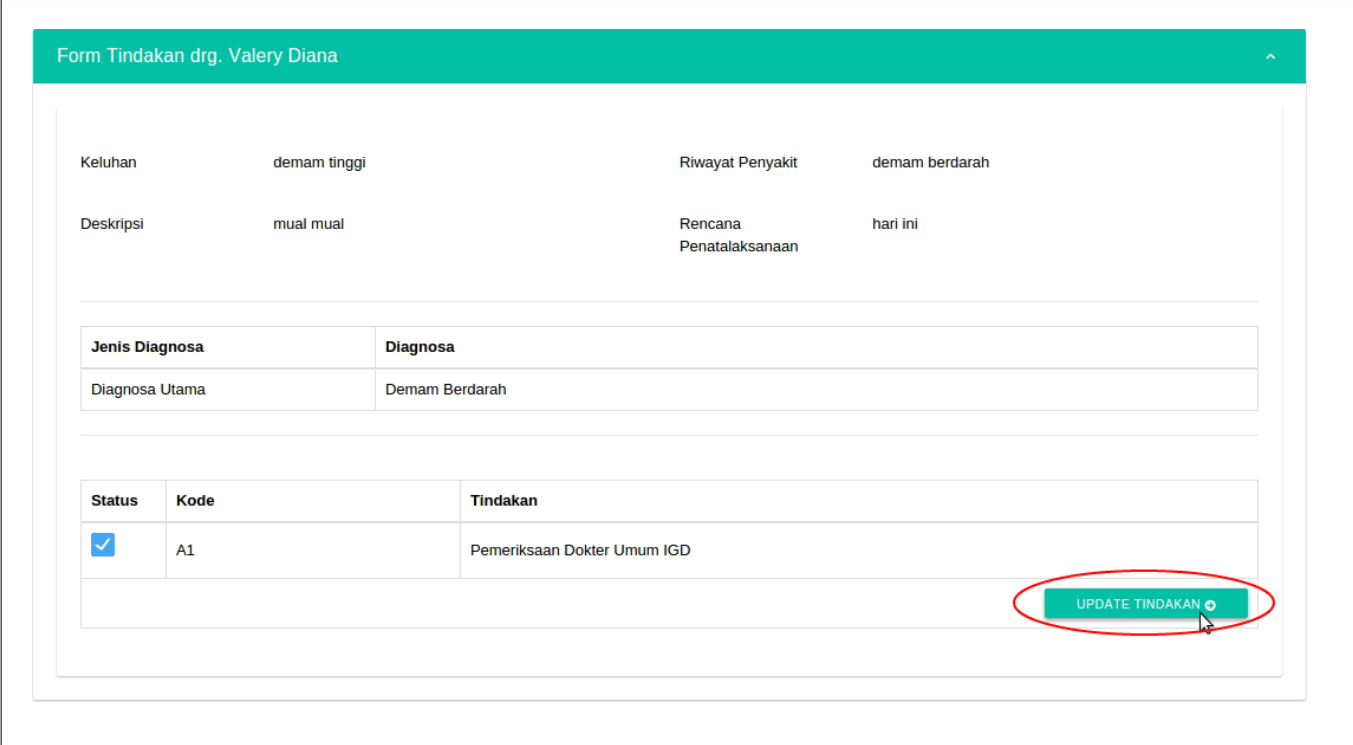

# **2.4.5 Penginputan catatan akhir pasien selama rawat inap.**

Selanjutnya ini adalah tampilan *form* catatan akhir pasien, klik *button* cetak jika ingin mencetak catatan rekam medik pasien. Kemudian pilih status akhir pasien apakah pasien pulang atau dirawat. Kemudian klik *button* simpan.

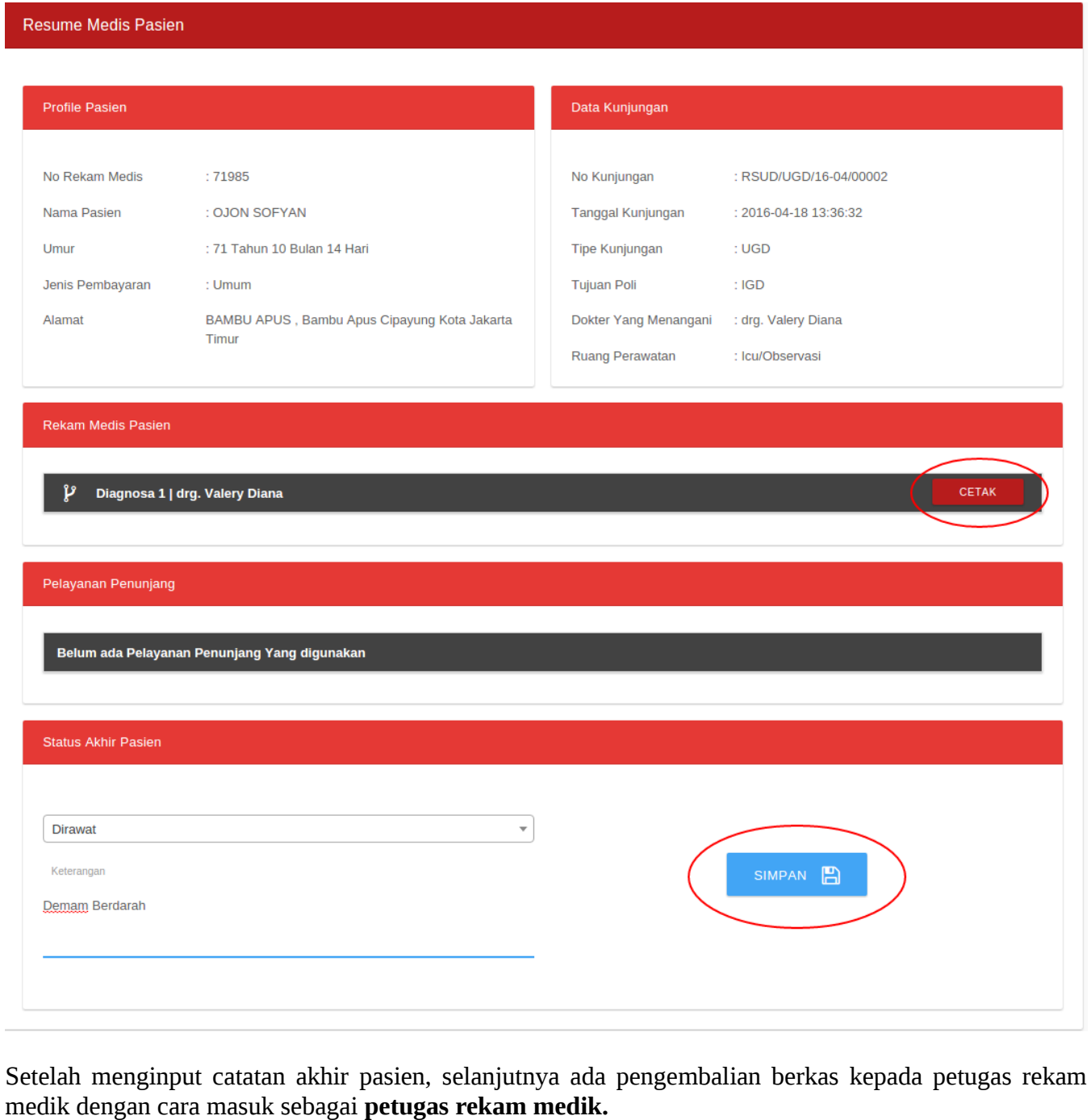

### **3 Pengembalian folder pasien dari dokter ke ruang rekam medik.**

Ini adalah proses pengembalian folder pasien yang telah dicatat oleh dokter ke ruangan rekam medik, berikut ini adalah langkah pengembalian folder pasien.

Masuk sebagai **petugas rekam medik,** pilih menu cek pengiriman.

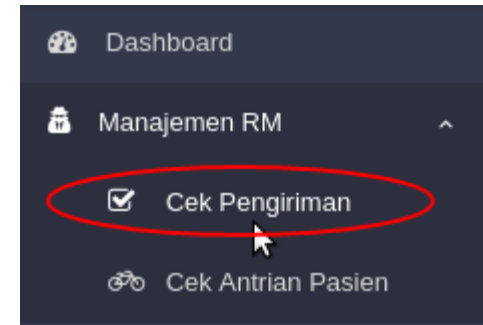

Selanjutnya maka akan tampil *form* pencarian seperti pada gambar, pilih status pengirimannya dan klik *button* cari.

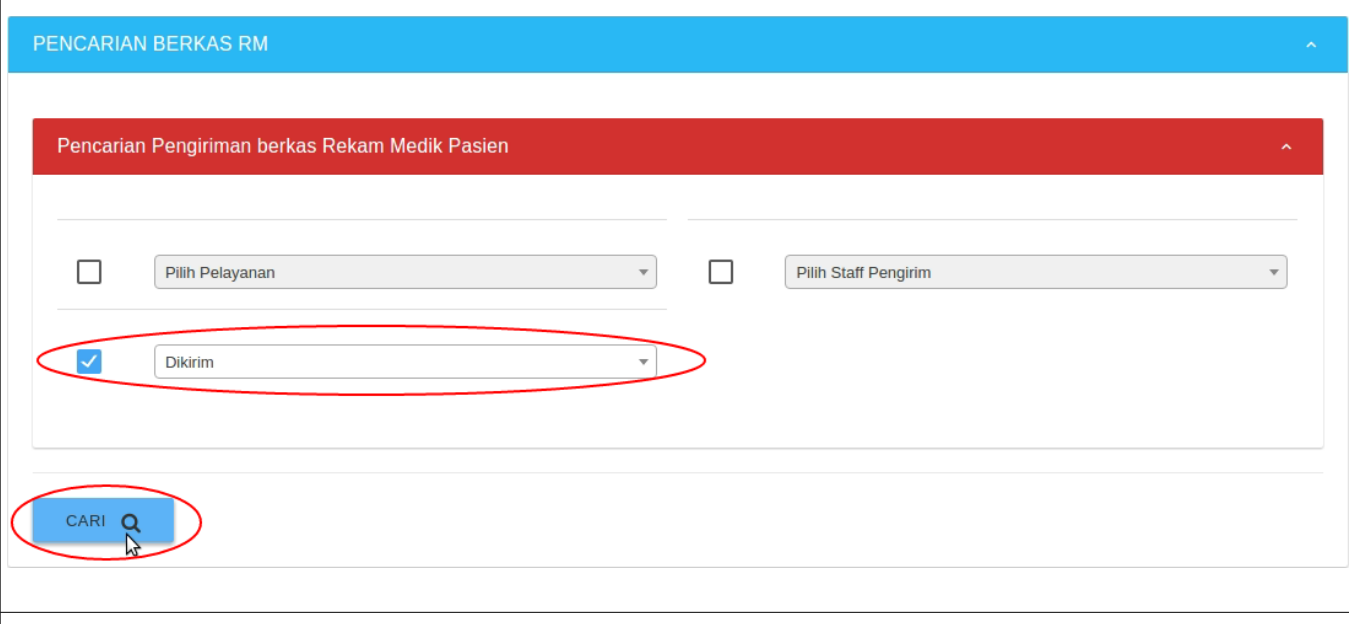

Selanjutnya maka akan tampil data yang dicari seperti pada gambar. Klik button cek detail pengiriman untuk melihat berkas yang telah dikirim dan ingin dikembalikan.

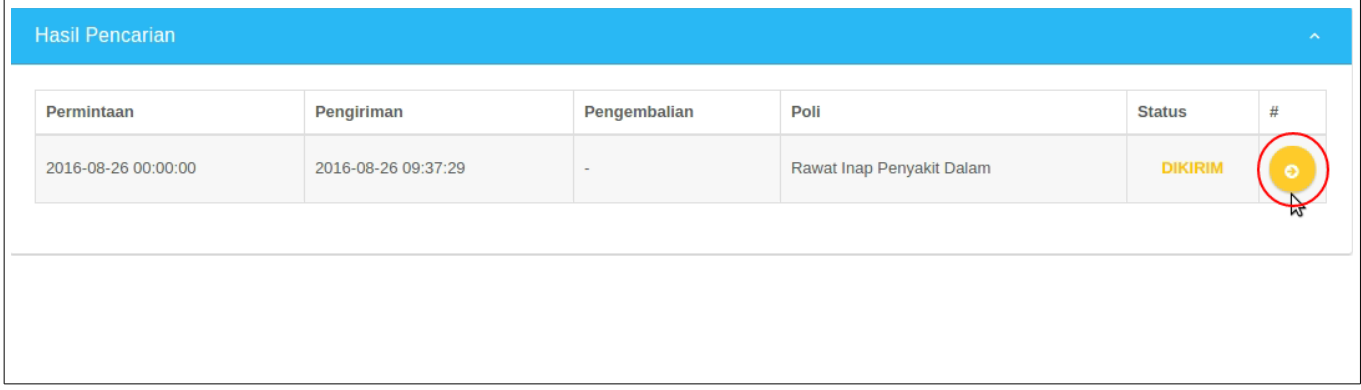

Selanjutnya maka akan tampil data pencarian dibawah *form* pencarian.

1. Jika ingin mencetak maka klik *button print*.

wy y

2. Jika ingin mengembalikan folder pasien dari dokter ke ruangan rekam medik klik *button* kembalikan dokumen seperti ditunjukkan pada gambar.

Untuk folder pasien yang sudah dikembalikan maka statusnya akan dikembalikan, sebaliknya jika belum dikembalikan maka statusnya dikirim.

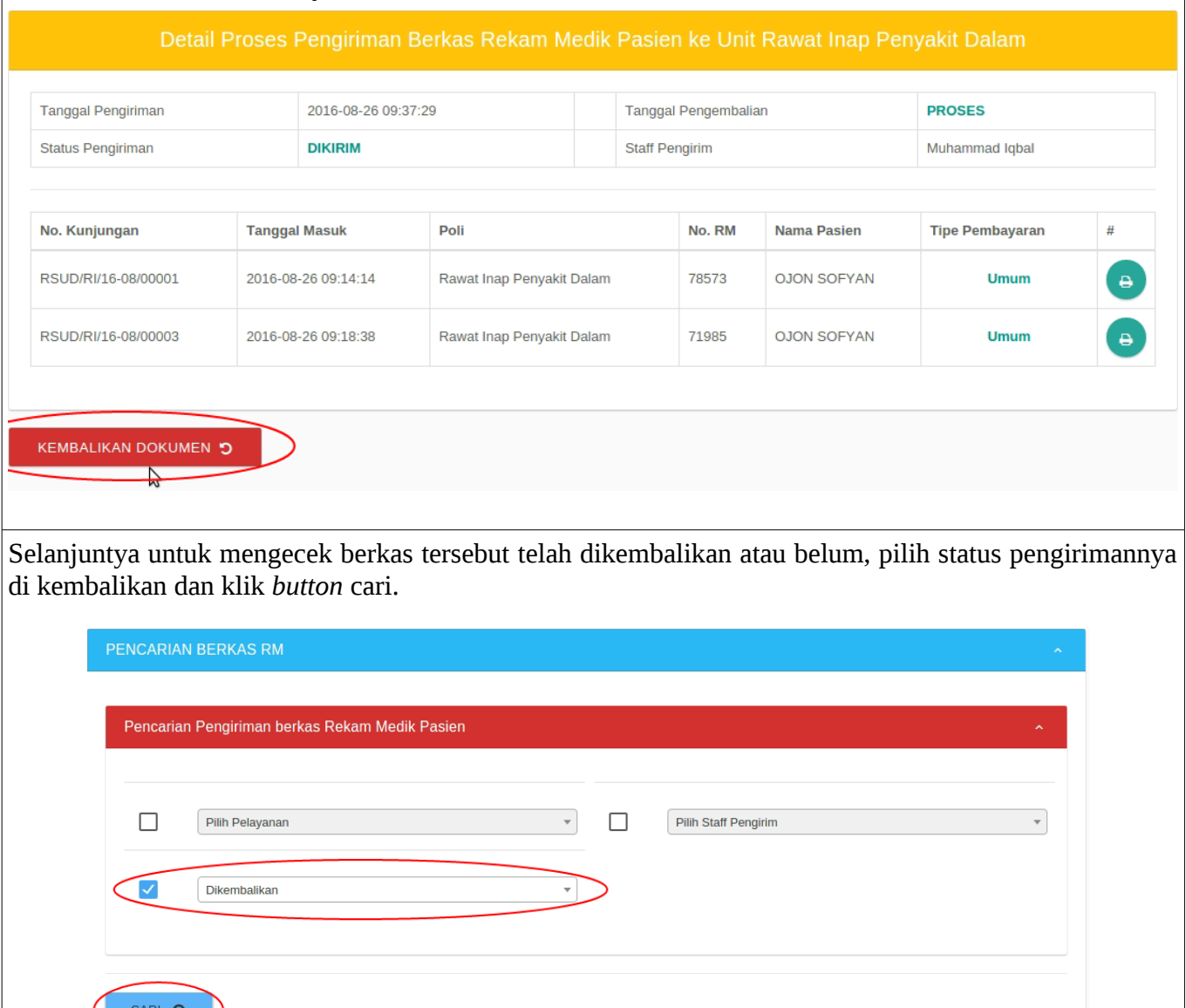

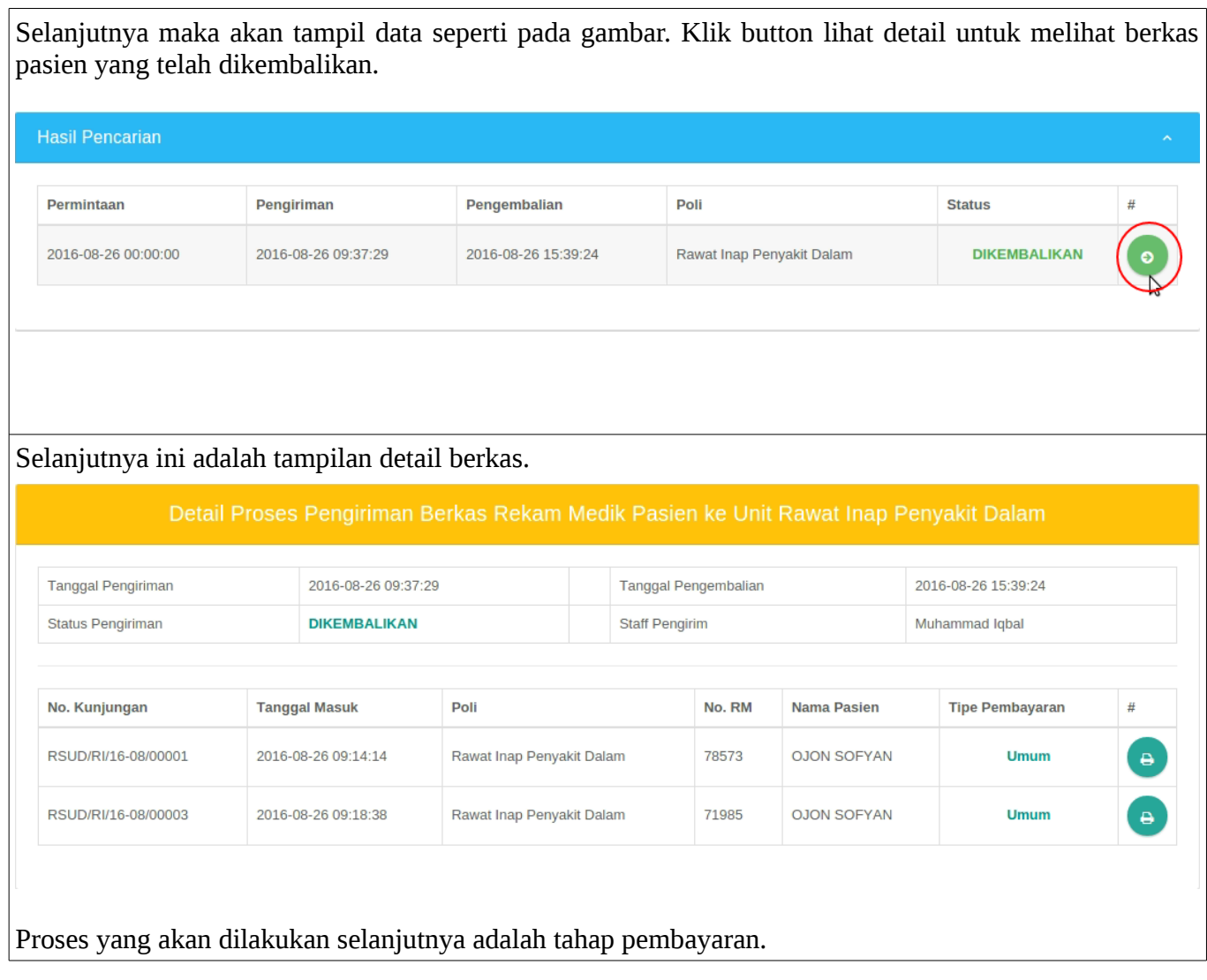